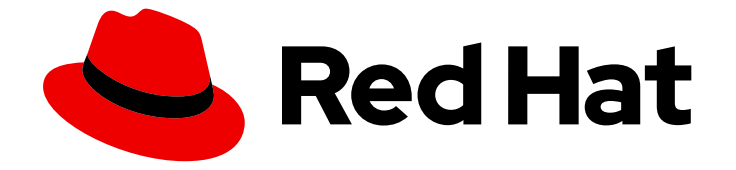

# Red Hat OpenShift AI Cloud Service 1

# Getting started with Red Hat OpenShift AI Cloud Service

Learn how to work in an OpenShift AI environment

Last Updated: 2024-03-21

# Red Hat OpenShift AI Cloud Service 1 Getting started with Red Hat OpenShift AI Cloud Service

Learn how to work in an OpenShift AI environment

### Legal Notice

Copyright © 2024 Red Hat, Inc.

The text of and illustrations in this document are licensed by Red Hat under a Creative Commons Attribution–Share Alike 3.0 Unported license ("CC-BY-SA"). An explanation of CC-BY-SA is available at

http://creativecommons.org/licenses/by-sa/3.0/

. In accordance with CC-BY-SA, if you distribute this document or an adaptation of it, you must provide the URL for the original version.

Red Hat, as the licensor of this document, waives the right to enforce, and agrees not to assert, Section 4d of CC-BY-SA to the fullest extent permitted by applicable law.

Red Hat, Red Hat Enterprise Linux, the Shadowman logo, the Red Hat logo, JBoss, OpenShift, Fedora, the Infinity logo, and RHCE are trademarks of Red Hat, Inc., registered in the United States and other countries.

Linux ® is the registered trademark of Linus Torvalds in the United States and other countries.

Java ® is a registered trademark of Oracle and/or its affiliates.

XFS ® is a trademark of Silicon Graphics International Corp. or its subsidiaries in the United States and/or other countries.

MySQL<sup>®</sup> is a registered trademark of MySQL AB in the United States, the European Union and other countries.

Node.js ® is an official trademark of Joyent. Red Hat is not formally related to or endorsed by the official Joyent Node.js open source or commercial project.

The OpenStack ® Word Mark and OpenStack logo are either registered trademarks/service marks or trademarks/service marks of the OpenStack Foundation, in the United States and other countries and are used with the OpenStack Foundation's permission. We are not affiliated with, endorsed or sponsored by the OpenStack Foundation, or the OpenStack community.

All other trademarks are the property of their respective owners.

### Abstract

Learn how to work in an OpenShift AI environment.

# **Table of Contents**

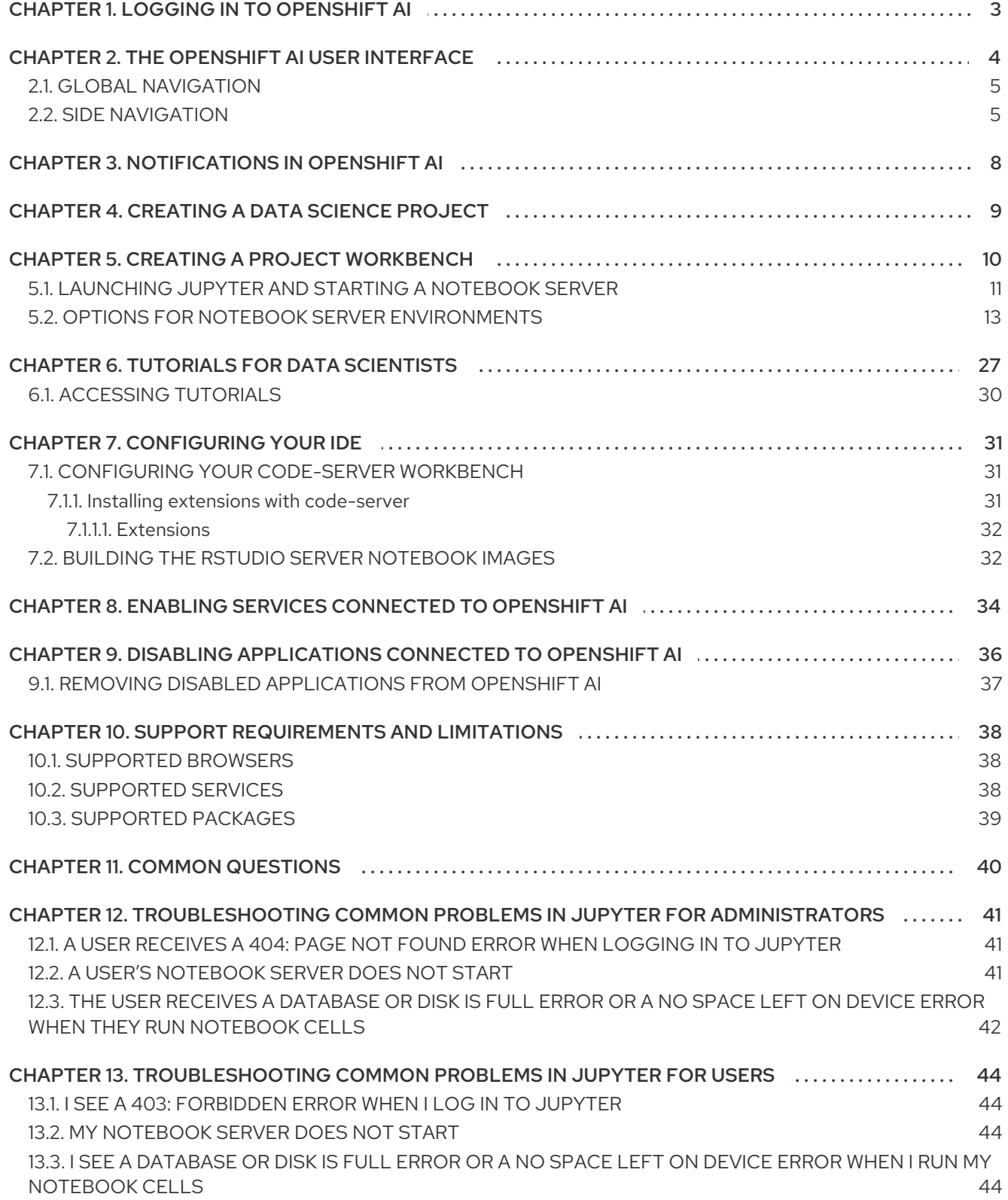

# CHAPTER 1. LOGGING IN TO OPENSHIFT AI

<span id="page-6-0"></span>Log in to OpenShift AI from a browser for easy access to Jupyter and your data science projects.

#### Procedure

- 1. Browse to the OpenShift AI instance URL and click Log in with OpenShift.
	- If you are a data scientist user, your administrator must provide you with the OpenShift AI instance URL, for example, **https://rhods-dashboard-redhat-oaiapplications.apps.example.abc1.p1.openshiftapps.com/**
	- If you have access to OpenShift, you can browse to the OpenShift web console and click

the Application Launcher (  $\begin{bmatrix} 1 & 1 \\ 0 & 1 \end{bmatrix}$  → Red Hat OpenShift AI.

- 2. Click the name of your identity provider, for example, **GitHub**.
- 3. Enter your credentials and click Log in (or equivalent for your identity provider).

#### Verification

OpenShift AI opens on the Enabled applications page.

#### Troubleshooting

- If you see **An authentication error occurred** or **Could not create user** when you try to log in:
	- You might have entered your credentials incorrectly. Confirm that your credentials are correct.
	- You might have an account in more than one configured identity provider. If you have logged in with a different identity provider previously, try again with that identity provider.

#### Additional resources

[Launching](https://access.redhat.com/documentation/en-us/red_hat_openshift_ai_cloud_service/1/html/getting_started_with_red_hat_openshift_ai_cloud_service/creating-a-project-workbench_get-started#launching-jupyter-and-starting-a-notebook-server_get-started) Jupyter and starting a notebook server

# CHAPTER 2. THE OPENSHIFT AI USER INTERFACE

<span id="page-7-0"></span>The Red Hat OpenShift AI interface is based on the OpenShift web console user interface.

The Red Hat OpenShift AI user interface is divided into several areas:

• The global navigation bar, which provides access to useful controls, such as Help and Notifications.

#### Figure 2.1. The global navigation bar

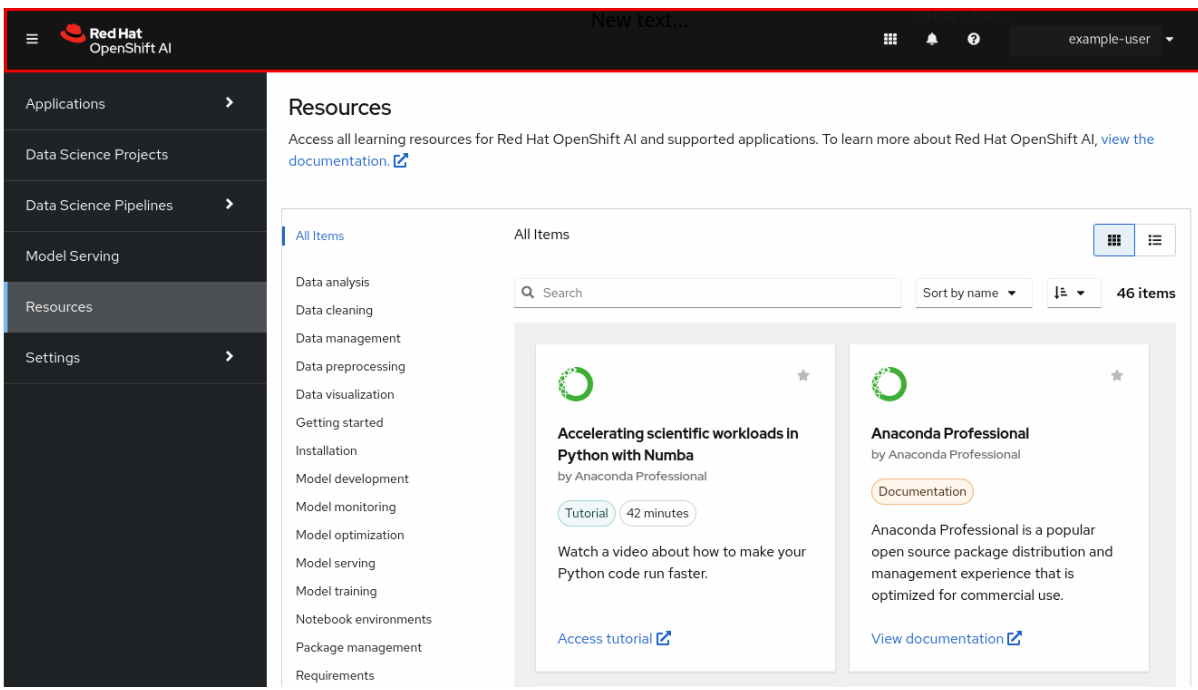

The side navigation menu, which contains different categories of pages available in OpenShift  $\bullet$ AI.

Figure 2.2. The side navigation menu

| <b>Red Hat</b><br>OpenShift Al                                                                                                    |                                                                                                    | New text                                                                                                    | example-user $\blacktriangleright$                                                                                                    |
|----------------------------------------------------------------------------------------------------|----------------------------------------------------------------------------------------------------|----------------------------------------------------------------------------------------------------|----------------------------------------------------------------------------------------------------|
| $\mathcal{F}$<br><b>Applications</b><br>Data Science Projects<br>$\blacktriangleright$<br>Data Science Pipelines<br>Model Serving<br>Resources<br>×.<br>Settings | <b>Resources</b><br>documentation. [2]<br>All Items<br>Data analysis<br>Data cleaning<br>Data management<br>Data preprocessing<br>Data visualization<br>Getting started<br>Installation<br>Model development | Access all learning resources for Red Hat OpenShift AI and supported applications. To learn more about Red Hat OpenShift AI, view the<br>All Items<br>Q Search<br>Ŵ.<br>Accelerating scientific workloads in<br><b>Python with Numba</b><br>by Anaconda Professional | $\equiv$<br>88<br>Į≞ ÷<br>Sort by name $\blacktriangledown$<br>46 items<br>÷<br>Anaconda Professional<br>by Anaconda Professional<br>Documentation |
|                                                                                                    | Model monitoring<br>Model optimization<br>Model serving                                                                                                    | 42 minutes<br>Tutorial<br>Watch a video about how to make your<br>Python code run faster.<br>Access tutorial [Z]                                                                                                    | Anaconda Professional is a popular<br>open source package distribution and                                                                         |
|                                                                                                    | Model training<br>Notebook environments<br>Package management                                                                                                    |                                                                                                    | management experience that is<br>optimized for commercial use.<br>View documentation <sup>[2]</sup>                                                |
|                                                                                                    | Requirements                                                                                                    |                                                                                                    |                                                                                                    |

The main display area, which displays the current page and shares space with any drawers

currently displaying information, such as notifications or quick start guides. The main display area also displays the Notebook server control panel where you can launch Jupyter by starting and configuring a notebook server. Administrators can also use the Notebook server control panel to manage other users' notebook servers.

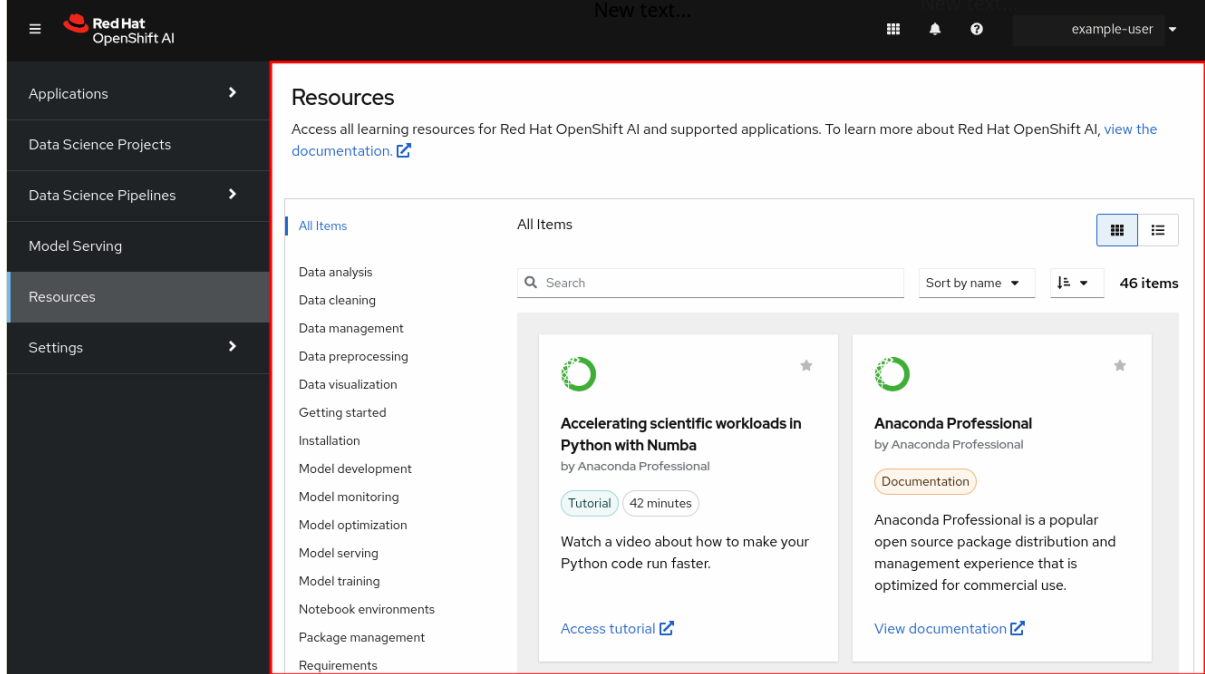

#### Figure 2.3. The main display area

### <span id="page-8-0"></span>2.1. GLOBAL NAVIGATION

There are four items in the top navigation:

- $\bullet$  The Toggle side navigation menubutton ( $\Box$ ) toggles whether or not the side navigation is displayed.
- $\bullet$  The Notifications button ( $\Box$ ) opens and closes the Notifications drawer, letting you read current and previous notifications in more detail.
- The Help menu ( $\Box$ ) provides a link to create a ticket with Red Hat Support and access the OpenShift AI documentation.
- The User menu displays the name of the currently logged-in user and provides access to the Log out button.

### <span id="page-8-1"></span>2.2. SIDE NAVIGATION

There are several different pages in the side navigation:

#### Applications **→** Enabled

The Enabled page displays applications that are enabled and ready to use on OpenShift AI. This page is the default landing page for OpenShift AI.

Click the Launch application button on an application tile to open the application interface in a new tab. If an application has an associated quick start tour, click the drop-down menu on the application tile and select Open quick start to access it. This page also displays applications and components

that have been disabled by your administrator. Disabled applications are denoted with **Disabled** on the application tile. Click Disabled on the application tile to access links allowing you to remove the tile itself, and to revalidate its license, if the license had previously expired.

#### Applications **→** Explore

The Explore page displays applications that are available for use with OpenShift AI. Click a tile for more information about the application or to access the **Enable** button. The **Enable** button is visible only if an application does not require an OpenShift Operator installation.

#### Data Science Projects

The Data science projects page allows you to organize your data science work into a single project. From this page, you can create and manage data science projects. You can also enhance the capabilities of your data science project by adding workbenches, adding storage to your project's cluster, adding data connections, and adding model servers.

#### Data Science Pipelines **→** Pipelines

The Pipelines page allows you to import, manage, track, and view data science pipelines. Using Red Hat OpenShift AI pipelines, you can standardize and automate machine learning workflows to enable you to develop and deploy your data science models.

#### Data Science Pipelines **→** Runs

The Runs page allows you to define, manage, and track executions of a data science pipeline. A pipeline run is a single execution of a data science pipeline. You can also view a record of previously executed and scheduled runs for your data science project.

#### Model Serving

The Model Serving page allows you to manage and view the status of your deployed models. You can use this page to deploy data science models to serve intelligent applications, or to view existing deployed models. You can also determine the inference endpoint of a deployed model.

#### Resources

The Resources page displays learning resources such as documentation, how-to material, and quick start tours. You can filter visible resources using the options displayed on the left, or enter terms into the search bar.

#### Settings **→** Notebook images

The Notebook images page allows you to configure custom notebook images that cater to your project's specific requirements. After you have added custom notebook images to your deployment of OpenShift AI, they are available for selection when creating a notebook server.

#### Settings **→** Cluster settings

The Cluster settings page allows you to perform the following administrative tasks on your cluster:

- Enable or disable Red Hat's ability to collect data about OpenShift AI usage on your cluster.
- Configure how resources are claimed within your cluster by changing the default size of the cluster's persistent volume claim (PVC).
- Reduce resource usage in your OpenShift AI deployment by stopping notebook servers that have been idle.
- **•** Schedule notebook pods on tainted nodes by adding tolerations.

#### Settings **→** Accelerator profiles

The Accelerator profiles page allows you to perform the following administrative tasks on your accelerator profiles:

- Enable or disable an existing accelerator profile.
- Create, update, or delete accelerator profiles.
- **•** Schedule pods on tainted nodes by adding tolerations.

#### Settings **→** Serving runtimes

The Serving runtimes page allows you to manage the model-serving runtimes in your OpenShift AI deployment. You can use this page to add, edit, and enable or disable model-serving runtimes. You specify a model-serving runtime when you configure a model server on the Data Science Projects page.

#### Settings **→** User management

The User management page allows you to define OpenShift AI user group and admin group membership.

# CHAPTER 3. NOTIFICATIONS IN OPENSHIFT AI

<span id="page-11-0"></span>Red Hat OpenShift AI displays notifications when important events happen in the cluster.

If you miss a notification message, click the Notifications button (  $\qquad \qquad$  ) to open the Notifications drawer and view unread messages.

#### Figure 3.1. The Notifications drawer

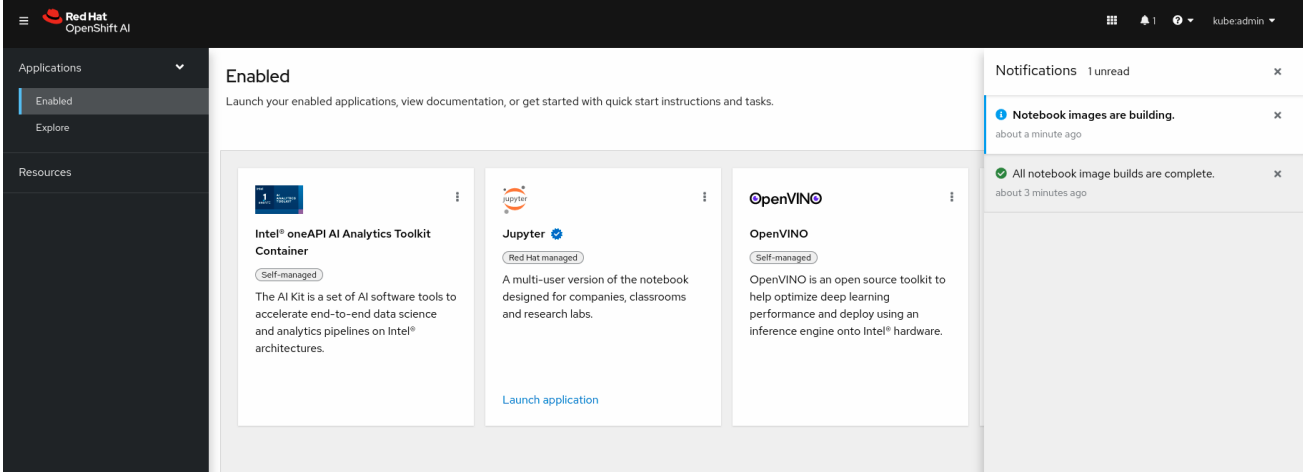

# CHAPTER 4. CREATING A DATA SCIENCE PROJECT

<span id="page-12-0"></span>To start your data science work, create a data science project. Creating a project helps you organize your work in one place. You can also enhance your data science project by adding the following functionality:

- Workbenches
- Storage for your project's cluster
- Data connections
- Model servers

#### Prerequisites

- You have logged in to Red Hat OpenShift AI.
- If you are using specialized OpenShift AI groups, you are part of the user group or admin group (for example, **rhoai-users** or **rhoai-admins** ) in OpenShift.

#### Procedure

- 1. From the OpenShift AI dashboard, click Data Science Projects. The Data science projects page opens.
- 2. Click Create data science project. The Create a data science projectdialog opens.
- 3. Enter a name for your data science project.
- 4. Optional: Edit the resource name for your data science project. The resource name must consist of lowercase alphanumeric characters, *-*, and must start and end with an alphanumeric character.
- 5. Enter a description for your data science project.
- 6. Click Create.

A project details page opens. From this page, you can create workbenches, add cluster storage and data connections, import pipelines, and deploy models.

#### Verification

• The project that you created is displayed on the Data science projects page.

# CHAPTER 5. CREATING A PROJECT WORKBENCH

<span id="page-13-0"></span>To examine and work with models in an isolated area, you can create a workbench. You can use this workbench to create a Jupyter notebook from an existing notebook container image to access its resources and properties. For data science projects that require data retention, you can add container storage to the workbench you are creating. If you require extra power for use with large datasets, you can assign accelerators to your workbench to optimize performance.

#### **Prerequisites**

- You have logged in to Red Hat OpenShift AI.
- If you use specialized OpenShift AI groups, you are part of the user group or admin group (for example,**rhoai-users** or **rhoai-admins** ) in OpenShift.
- You have created a data science project that you can add a workbench to.

#### Procedure

- 1. From the OpenShift AI dashboard, click Data Science Projects. The Data science projects page opens.
- 2. Click the name of the project that you want to add the workbench to. The Details page for the project opens.
- 3. In the Workbenches section, click Create workbench. The Create workbench page opens.
- 4. Configure the properties of the workbench you are creating.
	- a. In the Name field, enter a name for your workbench.
	- b. Optional: In the Description field, enter a description to define your workbench.
	- c. In the Notebook image section, complete the fields to specify the notebook image to use with your workbench.
		- i. From the Image selection list, select a notebook image.
	- d. In the Deployment size section, specify the size of your deployment instance.
		- i. From the Container size list, select a container size for your server.
		- ii. Optional: From the Accelerator list, select an accelerator.
		- iii. If you selected an accelerator in the preceding step, specify the number of accelerators to use.
	- e. Optional: Select and specify values for any new environment variables.
	- f. Configure the storage for your OpenShift AI cluster.
		- i. Select Create new persistent storageto create storage that is retained after you log out of OpenShift AI. Complete the relevant fields to define the storage.
		- ii. Select Use existing persistent storage to reuse existing storage and select the storage from the Persistent storage list.
- g. To use a data connection, in the Data connections section, select the Use a data connection checkbox.
	- Create a new data connection as follows:
		- i. Select Create new data connection.
		- ii. In the Name field, enter a unique name for the data connection.
		- iii. In the Access key field, enter the access key ID for the S3-compatible object storage provider.
		- iv. In the Secret key field, enter the secret access key for the S3-compatible object storage account that you specified.
		- v. In the Endpoint field, enter the endpoint of your S3-compatible object storage bucket.
		- vi. In the Region field, enter the default region of your S3-compatible object storage account.
		- vii. In the Bucket field, enter the name of your S3-compatible object storage bucket.
	- Use an existing data connection as follows:
		- i. Select Use existing data connection.
		- ii. From the Data connection list, select a data connection that you previously defined.
- 5. Click Create workbench.

#### Verification

- The workbench that you created appears on the **Details** page for the project.
- Any cluster storage that you associated with the workbench during the creation process appears on the Details page for the project.
- The Status column, located in the Workbenches section of the Details page, displays a status of Starting when the workbench server is starting, and Running when the workbench has successfully started.

### <span id="page-14-0"></span>5.1. LAUNCHING JUPYTER AND STARTING A NOTEBOOK SERVER

Launch Jupyter and start a notebook server to start working with your notebooks. If you require extra power for use with large datasets, you can assign accelerators to your notebook server to optimize performance.

#### **Prerequisites**

- You have logged in to Red Hat OpenShift AI.
- You know the names and values you want to use for any environment variables in your notebook server environment, for example, **AWS\_SECRET\_ACCESS\_KEY**.

If you want to work with a large data set, work with your administrator to proactively increase the

If you want to work with a large data set, work with your administrator to proactively increase the storage capacity of your notebook server. If applicable, also consider assigning accelerators to your notebook server.

#### Procedure

- 1. Locate the Jupyter tile on the Enabled applications page.
- 2. Click Launch application.

If you see an Access permission needed message, you are not in the default user group or the default administrator group for OpenShift AI. Ask your administrator to add you to the correct group by using [Adding](https://access.redhat.com/documentation/en-us/red_hat_openshift_ai_cloud_service/1/html/managing_users/adding-users_user-mgmt) users.

If you have not previously authorized the **jupyter-nb-<username>** service account to access your account, the **Authorize Access** page appears prompting you to provide authorization. Inspect the permissions selected by default, and click the Allow selected permissions button.

If you credentials are accepted, the Notebook server control panelopens displaying the Start a notebook server page.

3. Start a notebook server.

This is not required if you have previously opened Jupyter.

- a. In the Notebook image section, select the notebook image to use for your server.
- b. If the notebook image contains multiple versions, select the version of the notebook image from the Versions section.

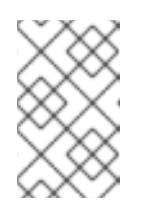

#### **NOTE**

When a new version of a notebook image is released, the previous version remains available and supported on the cluster. This gives you time to migrate your work to the latest version of the notebook image.

- c. From the Container size list, select a suitable container size for your server.
- d. Optional: From the Accelerator list, select an accelerator.
- e. If you selected an accelerator in the preceding step, specify the number of accelerators to use.

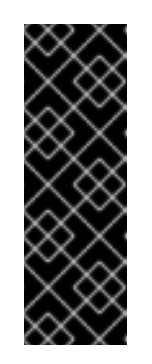

#### IMPORTANT

Using accelerators is only supported with specific notebook images. For GPUs, only the PyTorch, TensorFlow, and CUDA notebook images are supported. For Habana Gaudi devices, only the HabanaAI notebook image is supported. In addition, you can only specify the number of accelerators required for your notebook server if accelerators are enabled on your cluster. To learn how to enable GPU support, see Enabling GPU support in [OpenShift](https://access.redhat.com/documentation/en-us/red_hat_openshift_ai_cloud_service/1/html/managing_resources/managing-cluster-resources_cluster-mgmt#enabling-gpu-support_cluster-mgmt) AI.

f. Optional: Select and specify values for any new Environment variables. The interface stores these variables so that you only need to enter them once. Example variable names for common environment variables are automatically provided for frequently integrated environments and frameworks, such as Amazon Web Services (AWS).

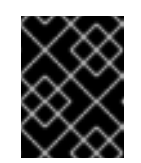

### IMPORTANT

Select the Secret checkbox for variables with sensitive values that must remain private, such as passwords.

g. Optional: Select the Start server in current tabcheckbox if necessary.

#### h. Click Start server.

The Starting server progress indicator appears. Click Expand event log to view additional information about the server creation process. Depending on the deployment size and resources you requested, starting the server can take up to several minutes. Click Cancel to cancel the server creation.

After the server starts, you see one of the following behaviors:

- If you previously selected the Start server in current tabcheckbox, the JupyterLab interface opens in the current tab of your web browser.
- **If you did not previously select the Start server in current tabcheckbox, the Starting** server dialog box prompts you to open the server in a new browser tab or in the current browser tab.

The JupyterLab interface opens according to your selection.

#### Verification

• The JupyterLab interface opens.

#### Additional resources

Options for notebook server [environments.](https://access.redhat.com/documentation/en-us/red_hat_openshift_ai_cloud_service/1/html/getting_started_with_red_hat_openshift_ai_cloud_service/creating-a-project-workbench_get-started#options-for-notebook-server-environments_get-started)

#### Troubleshooting

If you see the "Unable to load notebook server configuration options" error message, contact your administrator so that they can review the logs associated with your Jupyter pod and determine further details about the problem.

### <span id="page-16-0"></span>5.2. OPTIONS FOR NOTEBOOK SERVER ENVIRONMENTS

When you start Jupyter for the first time, or after stopping your notebook server, you must select server options in the Start a notebook serverwizard so that the software and variables that you expect are available on your server. This section explains the options available in the Start a notebook server wizard in detail.

The Start a notebook serverpage consists of the following sections:

#### Notebook image

Specifies the container image that your notebook server is based on. Different notebook images have different packages installed by default. If the notebook image has multiple versions available, you can select the notebook image version to use from the Versions section.

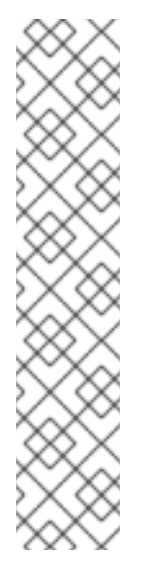

### **NOTE**

Notebook images are supported for a minimum of one year. Major updates to preconfigured notebook images occur about every six months. Therefore, two supported notebook image versions are typically available at any given time. Legacy notebook image versions, that is, not the two most recent versions, might still be available for selection. Legacy image versions include a label that indicates the image is out-of-date.

From OpenShift AI 2.5, version 1.2 of notebook images is no longer supported. Notebooks that are already running on version 1.2 of an image will continue to work normally, but it is not available to select for new users or notebooks.

To use the latest package versions, Red Hat recommends that you use the most recently added notebook image.

After you start a notebook image, you can check which Python packages are installed on your notebook server and which version of the package you have by running the **pip** tool in a notebook cell.

The following table shows the package versions used in the available notebook images.

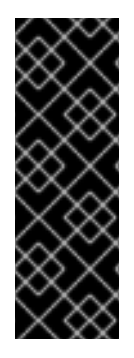

### IMPORTANT

Notebook images denoted with **(Technology Preview)** in this table are not supported with Red Hat production service level agreements (SLAs) and might not be functionally complete. Red Hat does not recommend using Technology Preview features in production. These features provide early access to upcoming product features, enabling customers to test functionality and provide feedback during the development process. For more information about the support scope of Red Hat Technology Preview features, see Technology Preview Features Support Scope.

#### Table 5.1. Notebook image options

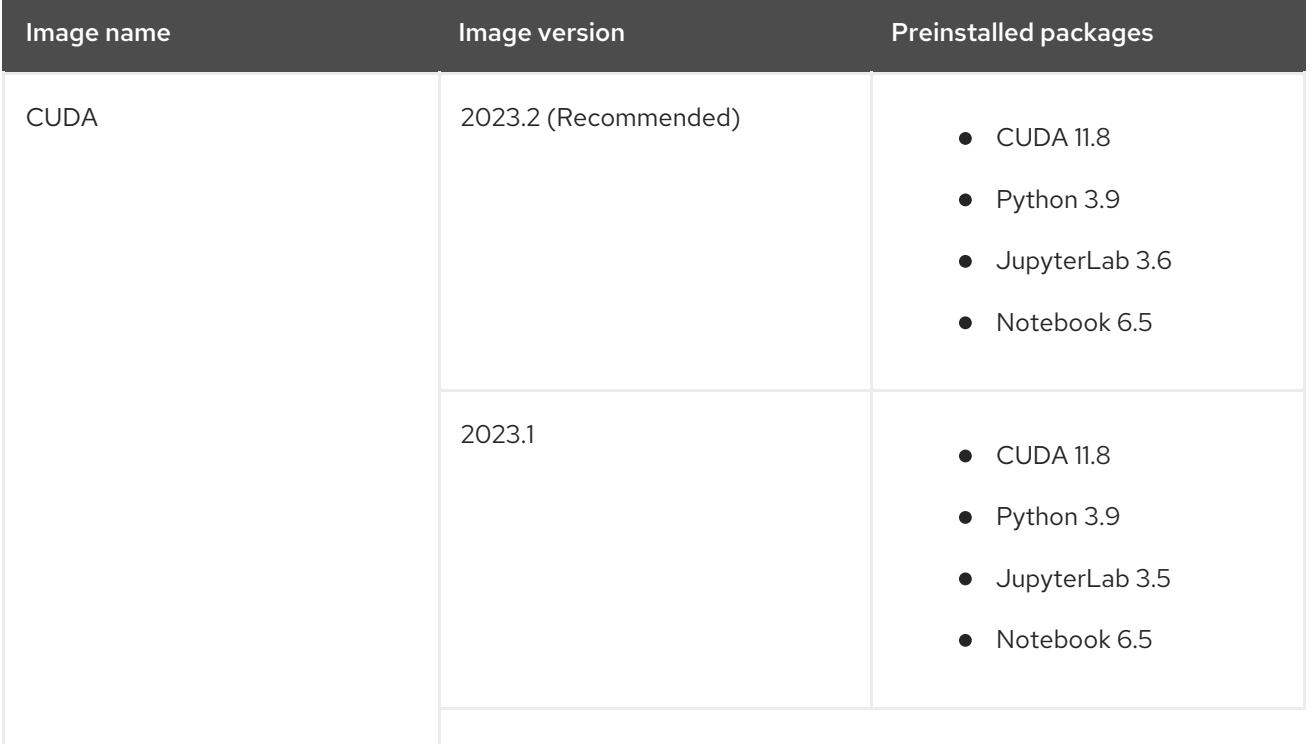

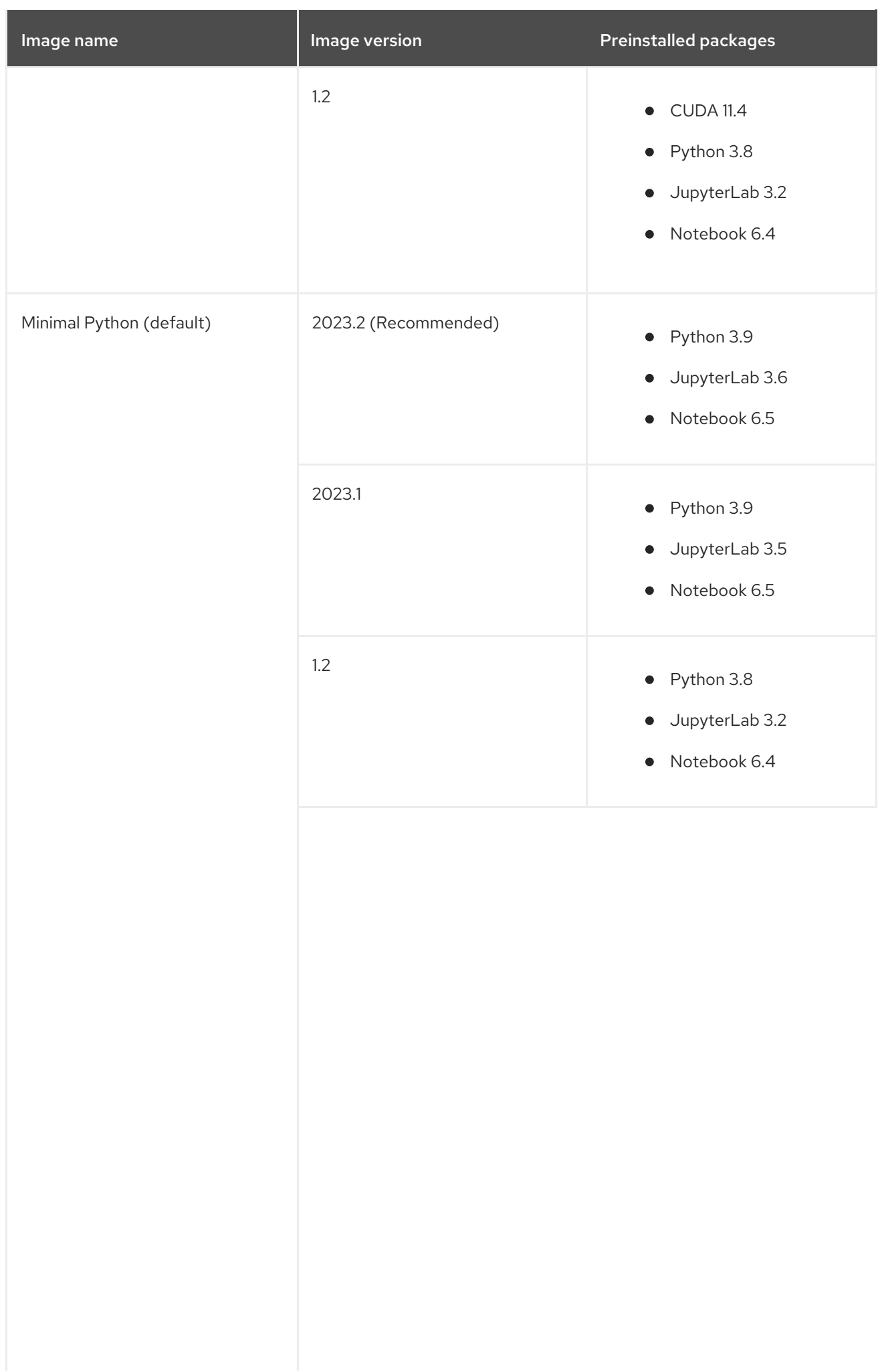

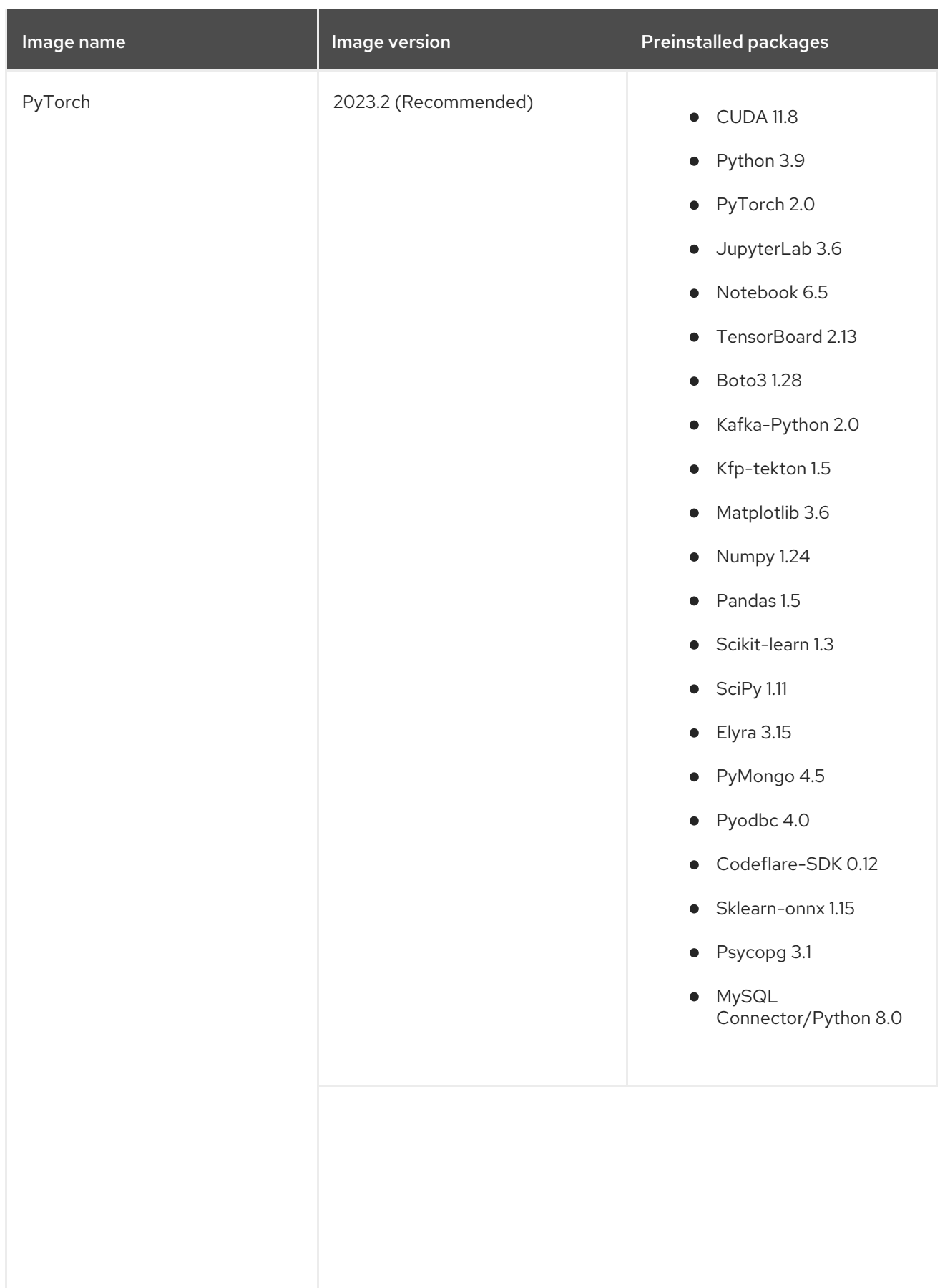

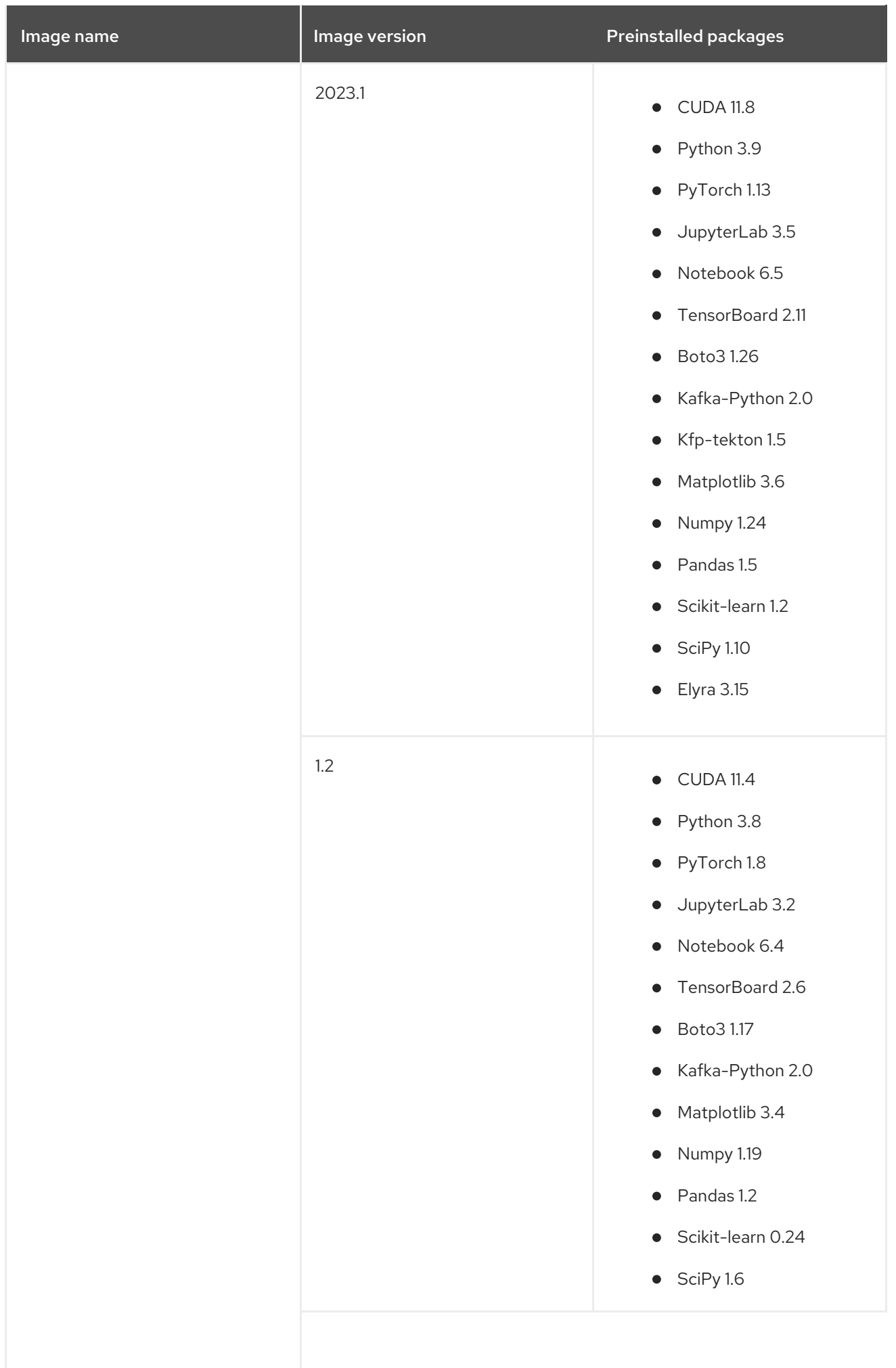

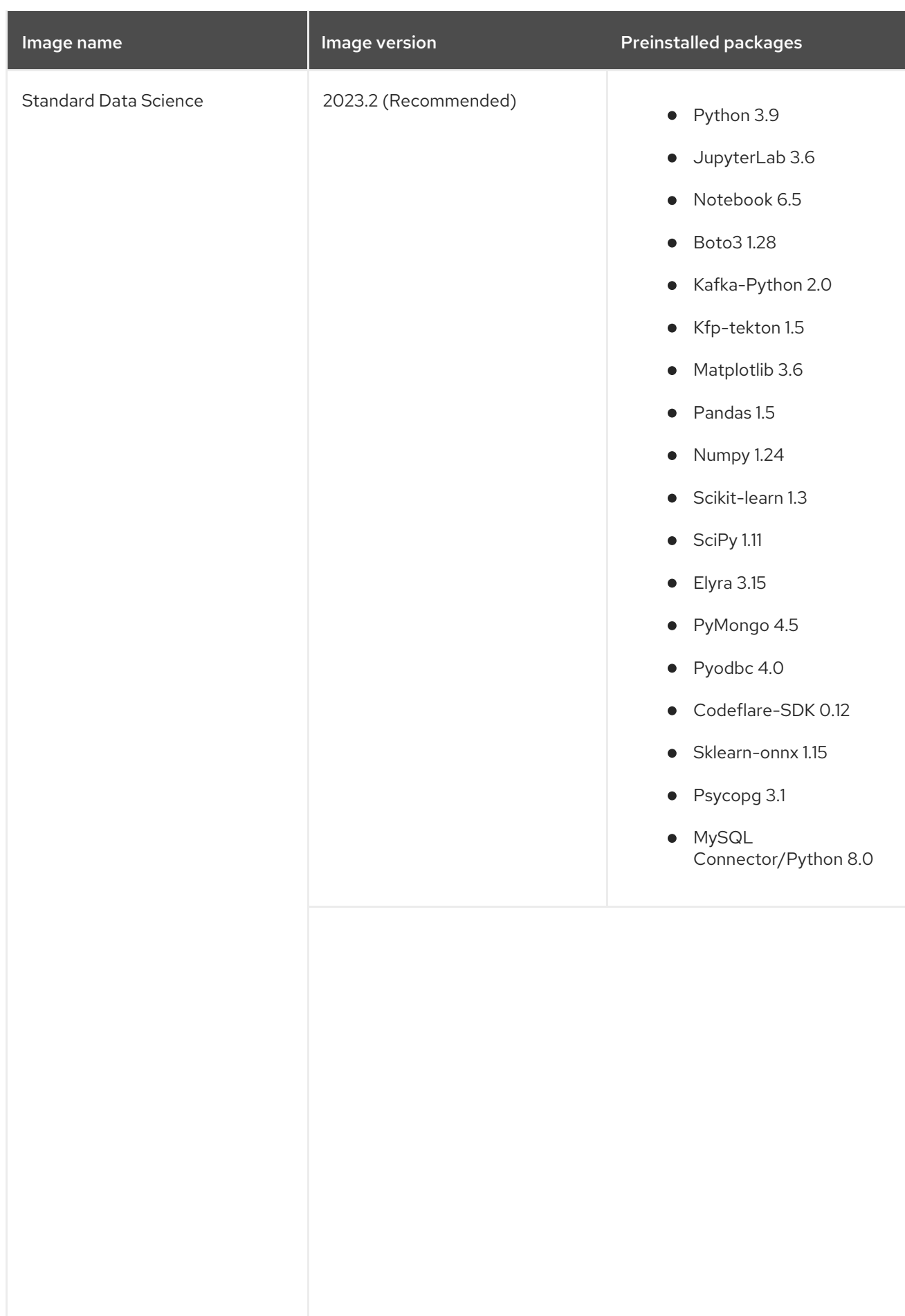

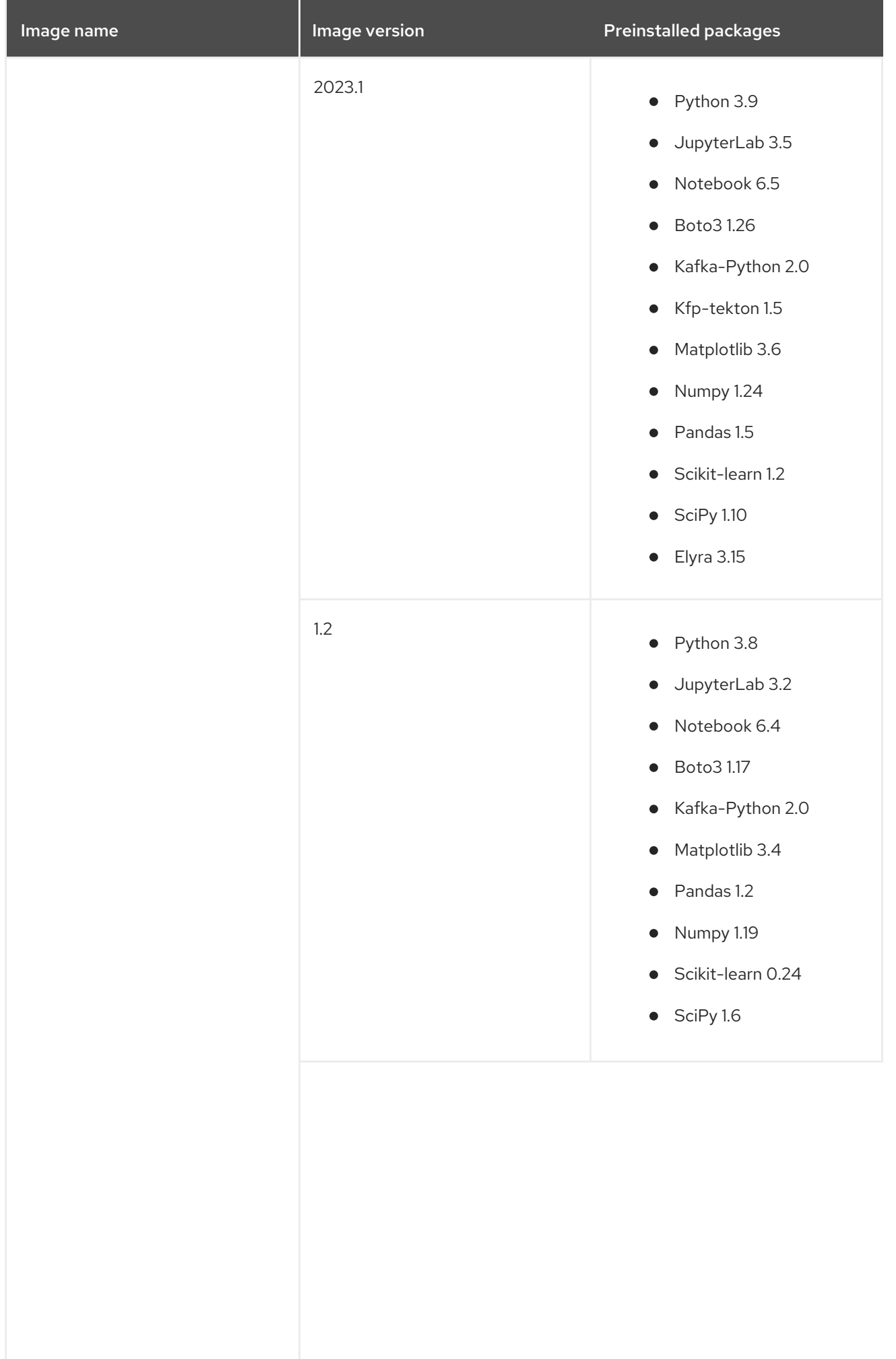

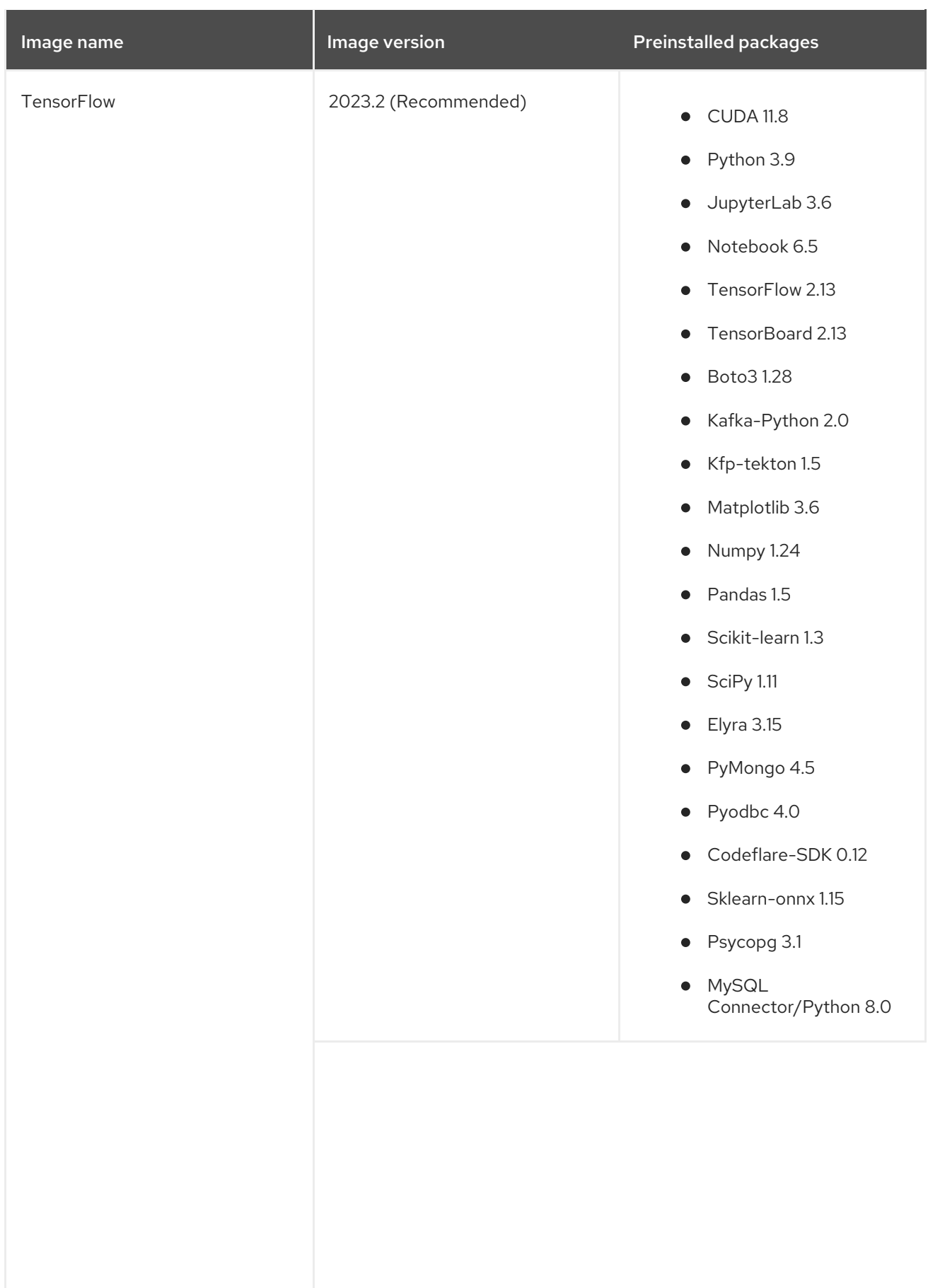

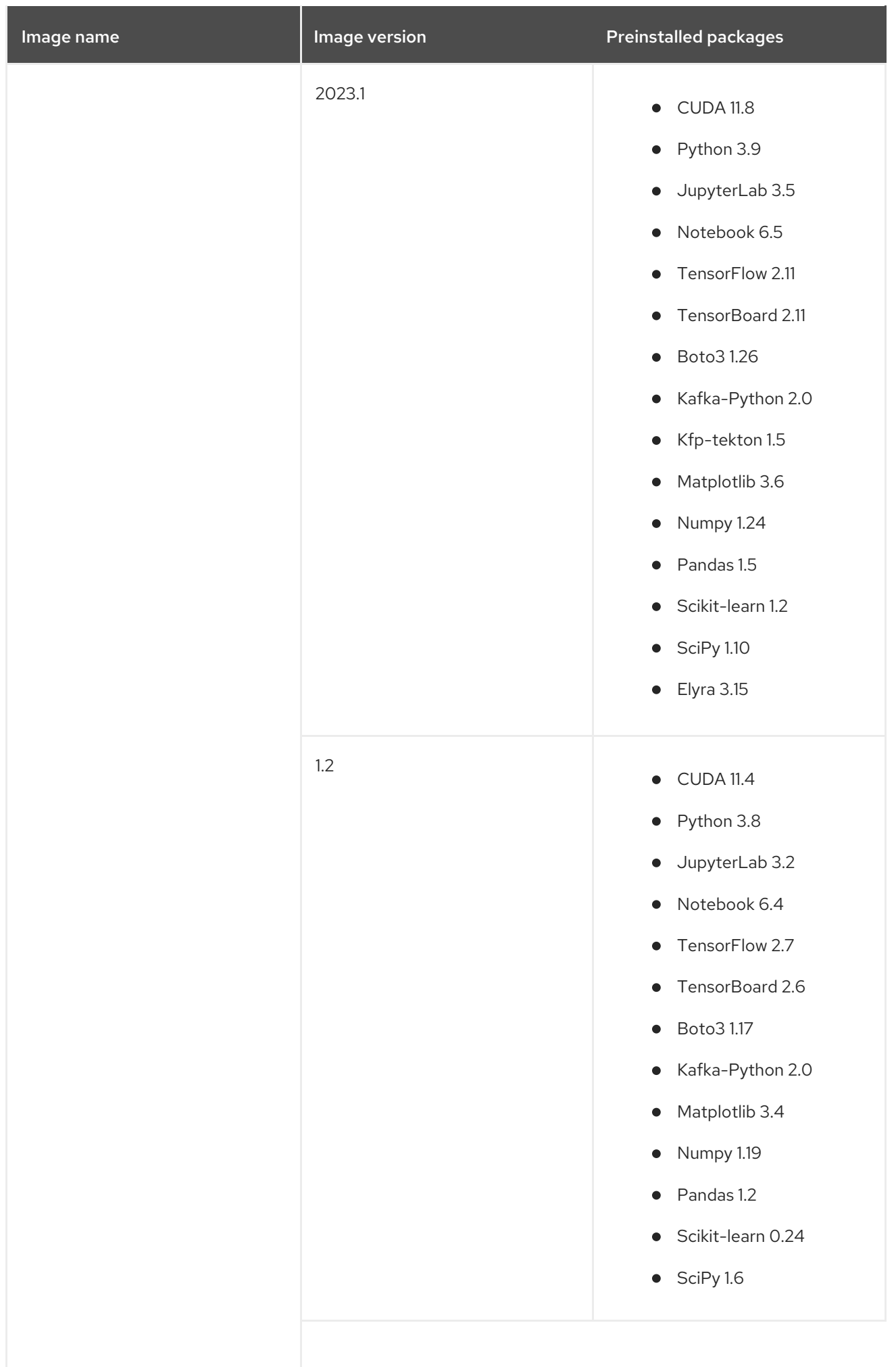

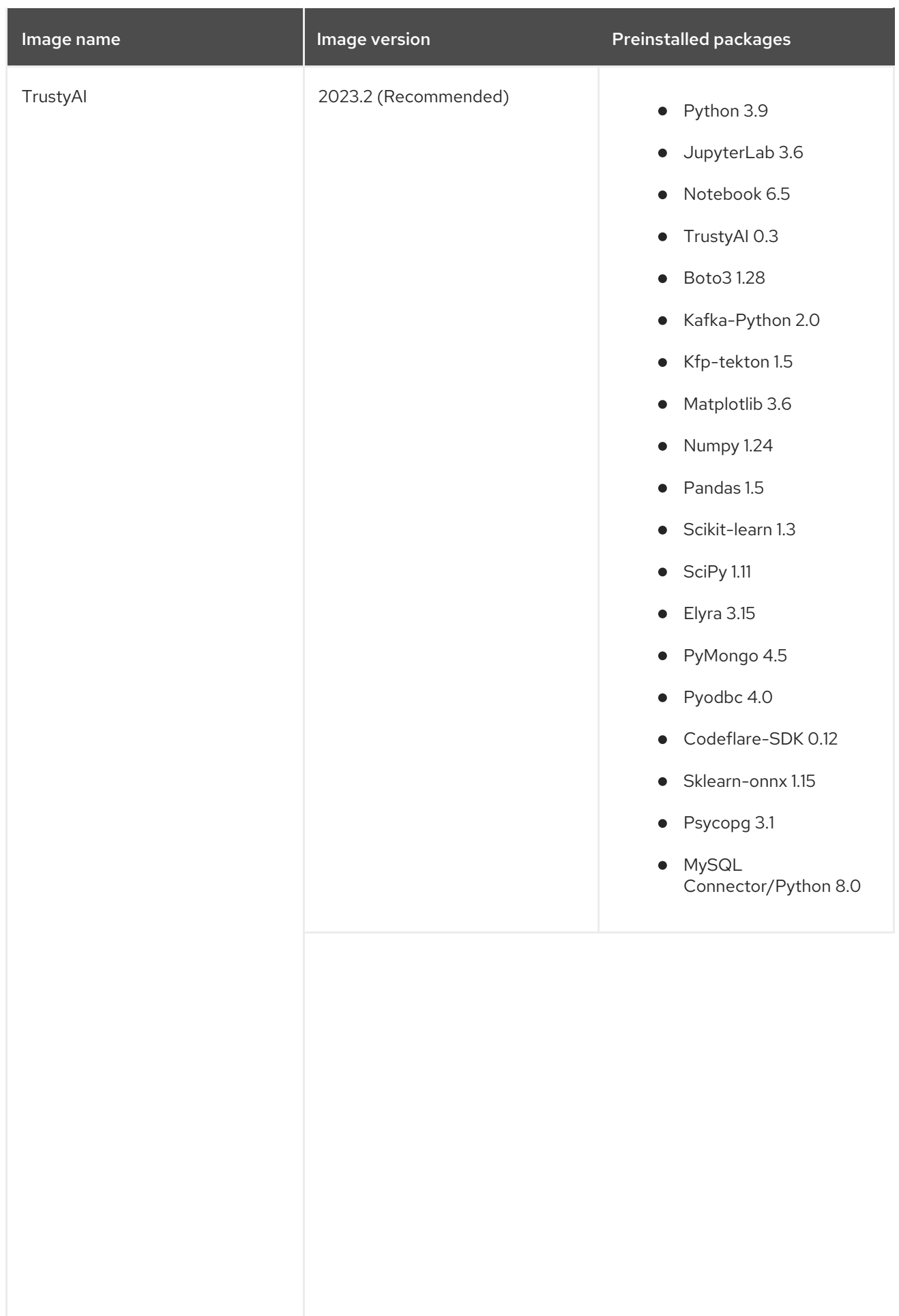

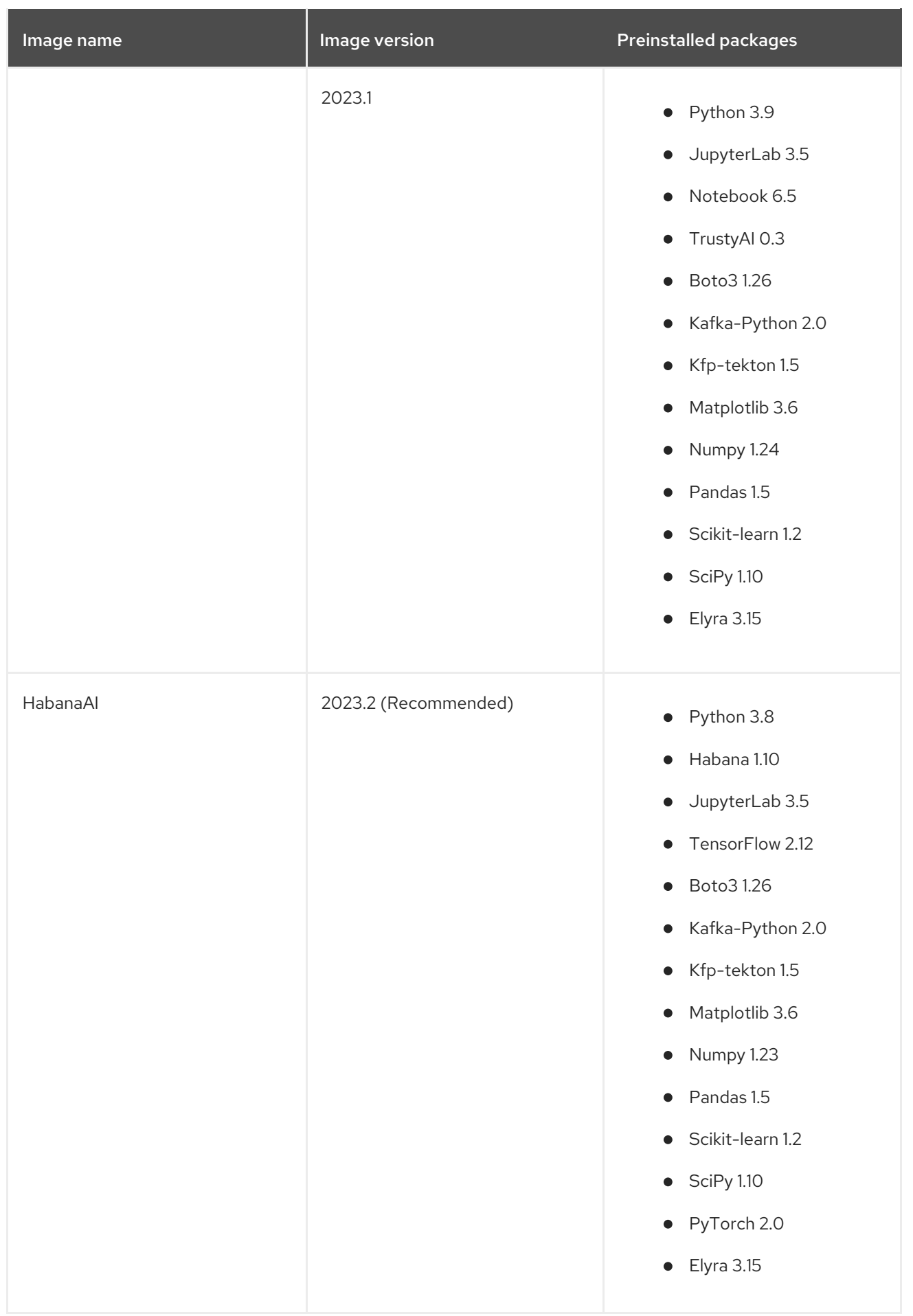

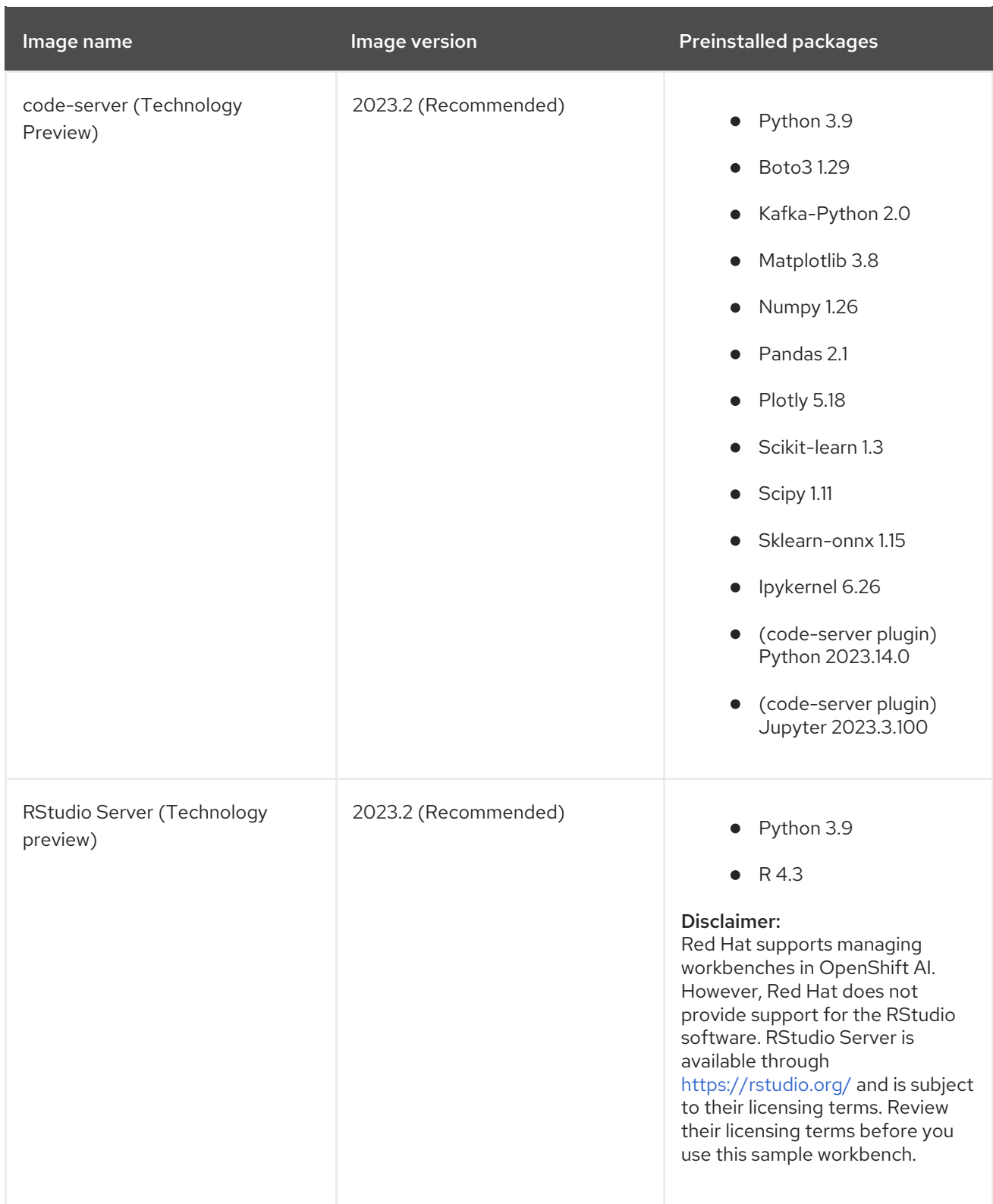

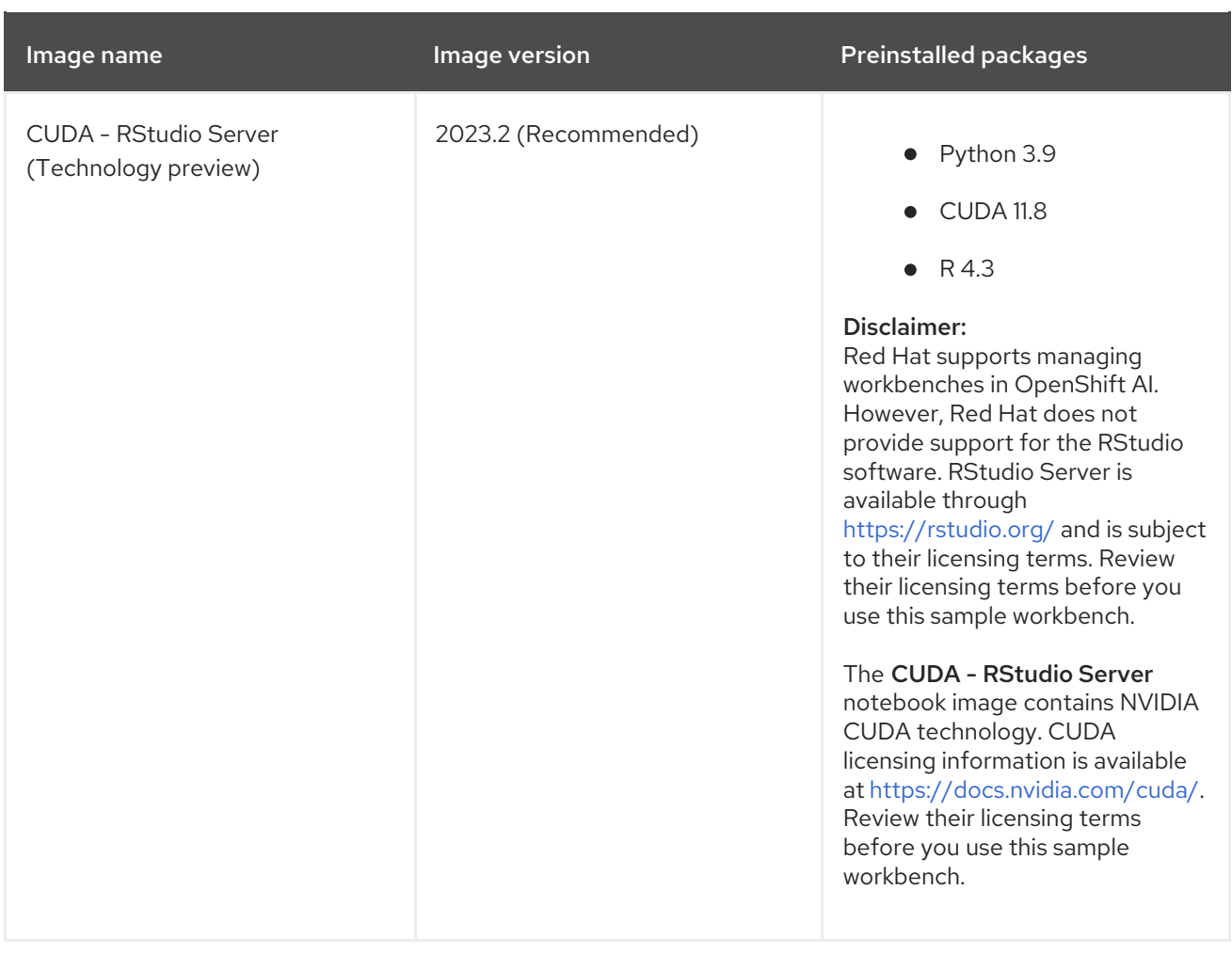

#### Deployment size

specifies the compute resources available on your notebook server.

Container size controls the number of CPUs, the amount of memory, and the minimum and maximum request capacity of the container.

Accelerators specifies the accelerators available on your notebook server.

Number of accelerators specifies the number of accelerators to use.

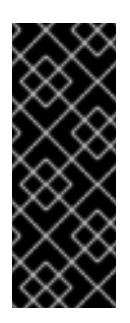

#### IMPORTANT

Using accelerators is only supported with specific notebook images. For GPUs, only the PyTorch, TensorFlow, and CUDA notebook images are supported. For Habana Gaudi devices, only the HabanaAI notebook image is supported. In addition, you can only specify the number of accelerators required for your notebook server if accelerators are enabled on your cluster. To learn how to enable GPU support, see Enabling GPU support in [OpenShift](https://access.redhat.com/documentation/en-us/red_hat_openshift_ai_cloud_service/1/html/managing_resources/managing-cluster-resources_cluster-mgmt#enabling-gpu-support_cluster-mgmt) AI .

#### Environment variables

Specifies the name and value of variables to be set on the notebook server. Setting environment variables during server startup means that you do not need to define them in the body of your notebooks, or with the Jupyter command line interface. Some recommended environment variables are shown in the table.

#### Table 5.2. Recommended environment variables

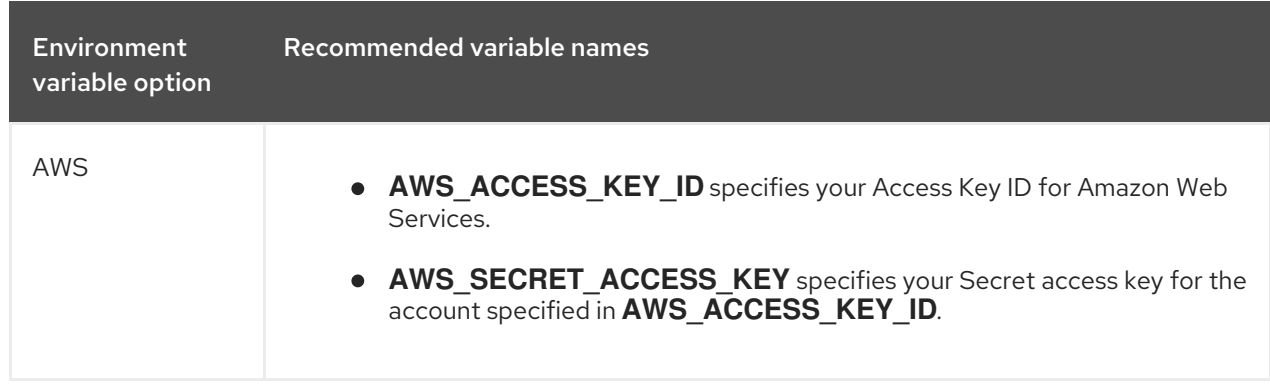

#### Additional resources

[Launching](https://access.redhat.com/documentation/en-us/red_hat_openshift_ai_cloud_service/1/html/getting_started_with_red_hat_openshift_ai_cloud_service/creating-a-project-workbench_get-started#launching-jupyter-and-starting-a-notebook-server_get-started) Jupyter and starting a notebook server

# CHAPTER 6. TUTORIALS FOR DATA SCIENTISTS

<span id="page-30-0"></span>To help you get started quickly, you can access learning resources for Red Hat OpenShift AI and its supported applications.

The [OpenShift](https://access.redhat.com/documentation/en-us/red_hat_openshift_ai_cloud_service/1/html/openshift_ai_tutorial_-_fraud_detection_example/index) AI tutorial: Fraud detection example provides step-by-step guidance for using RHOAI to develop and train an example model in Jupyter notebooks, deploy the model, integrate the model into a fraud detection application, and refine the model by using automated pipelines.

Additonal resources are available on the Resources tab of the Red Hat OpenShift AI user interface.

#### Table 6.1. Tutorials

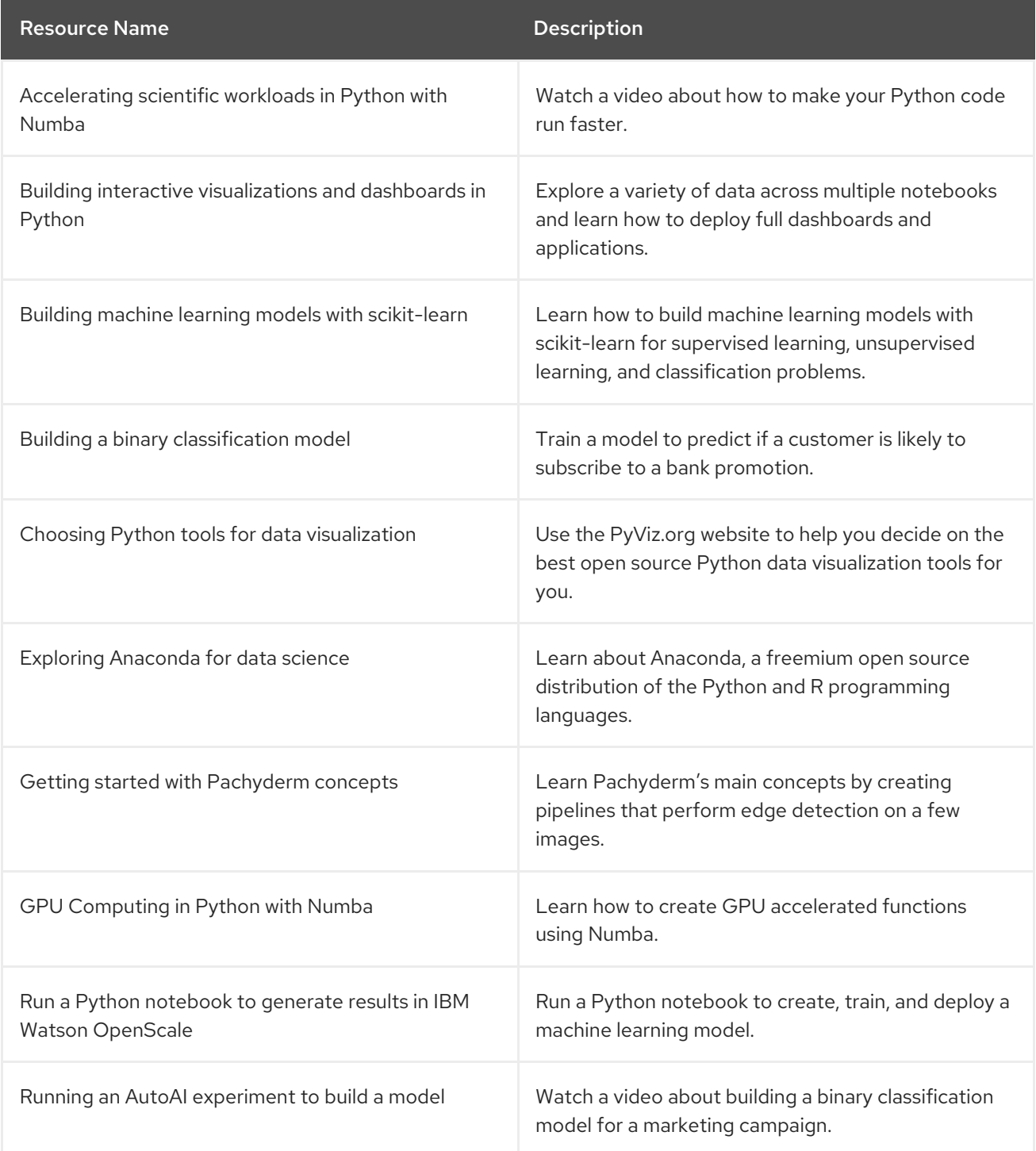

Red Hat OpenShift AI Cloud Service 1 Getting started with Red Hat OpenShift AI Cloud Service

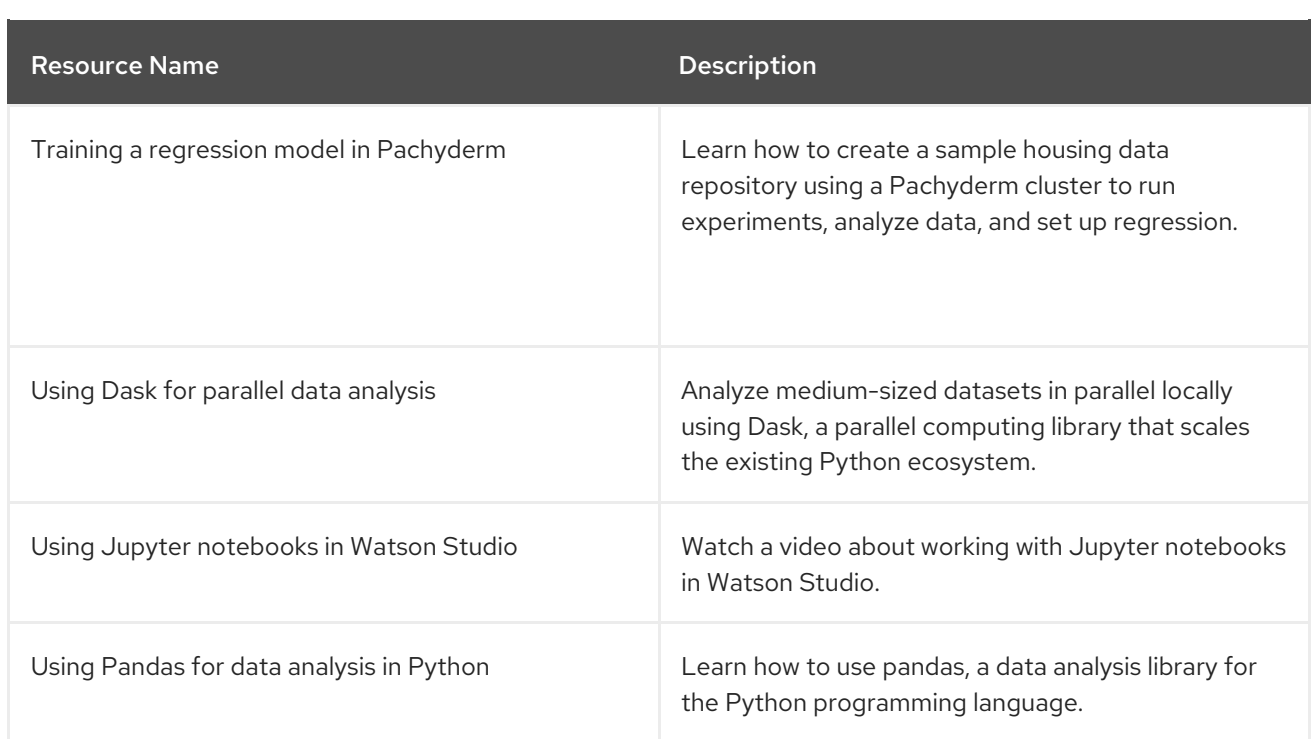

### Table 6.2. Quick start guides

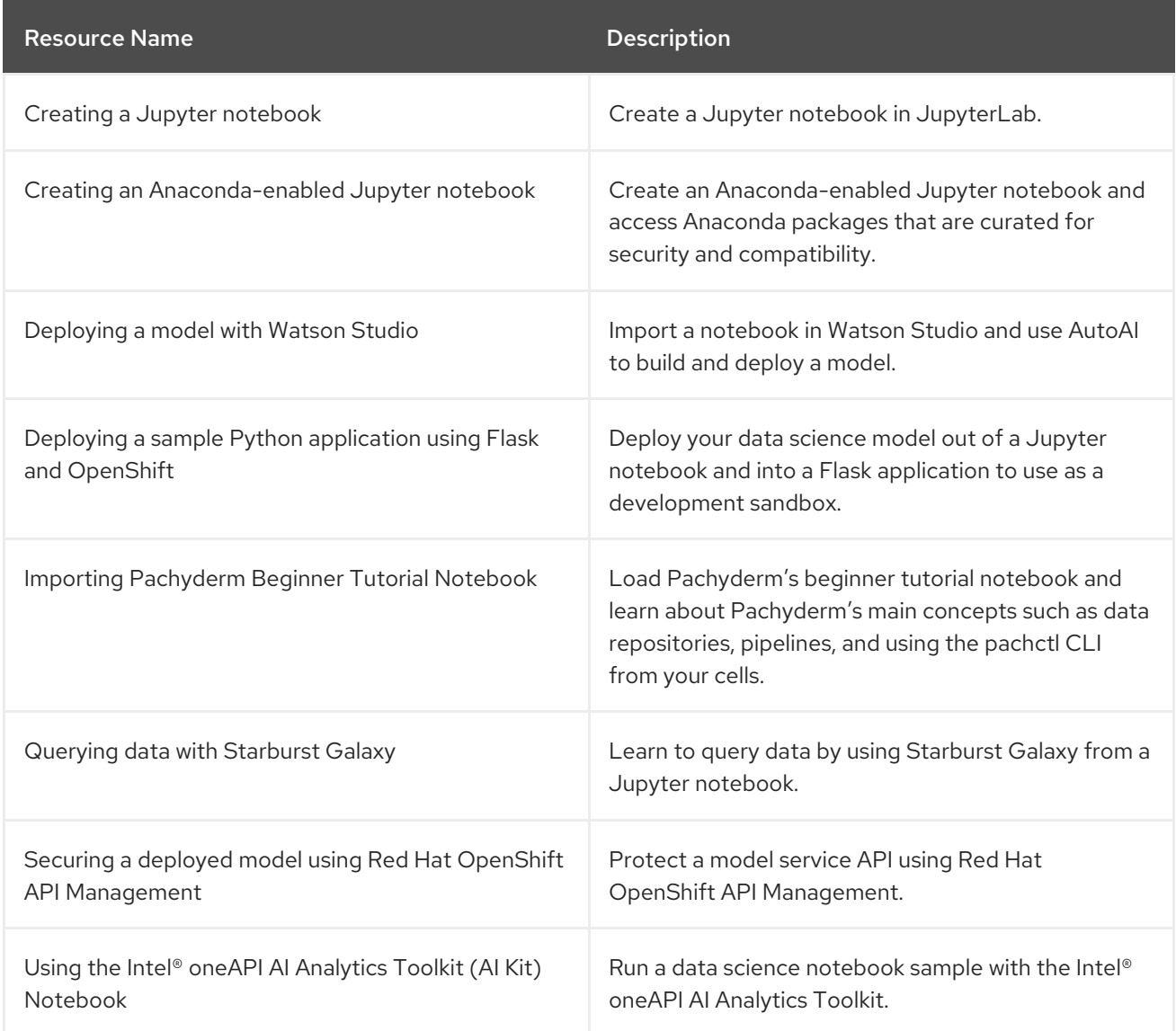

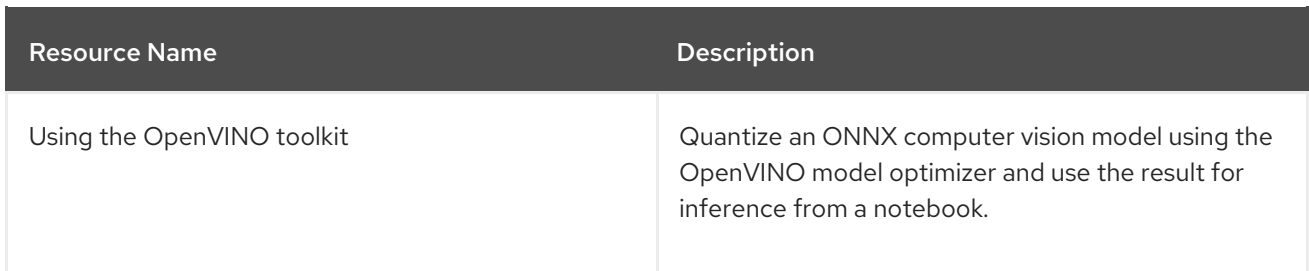

# Table 6.3. How to guides

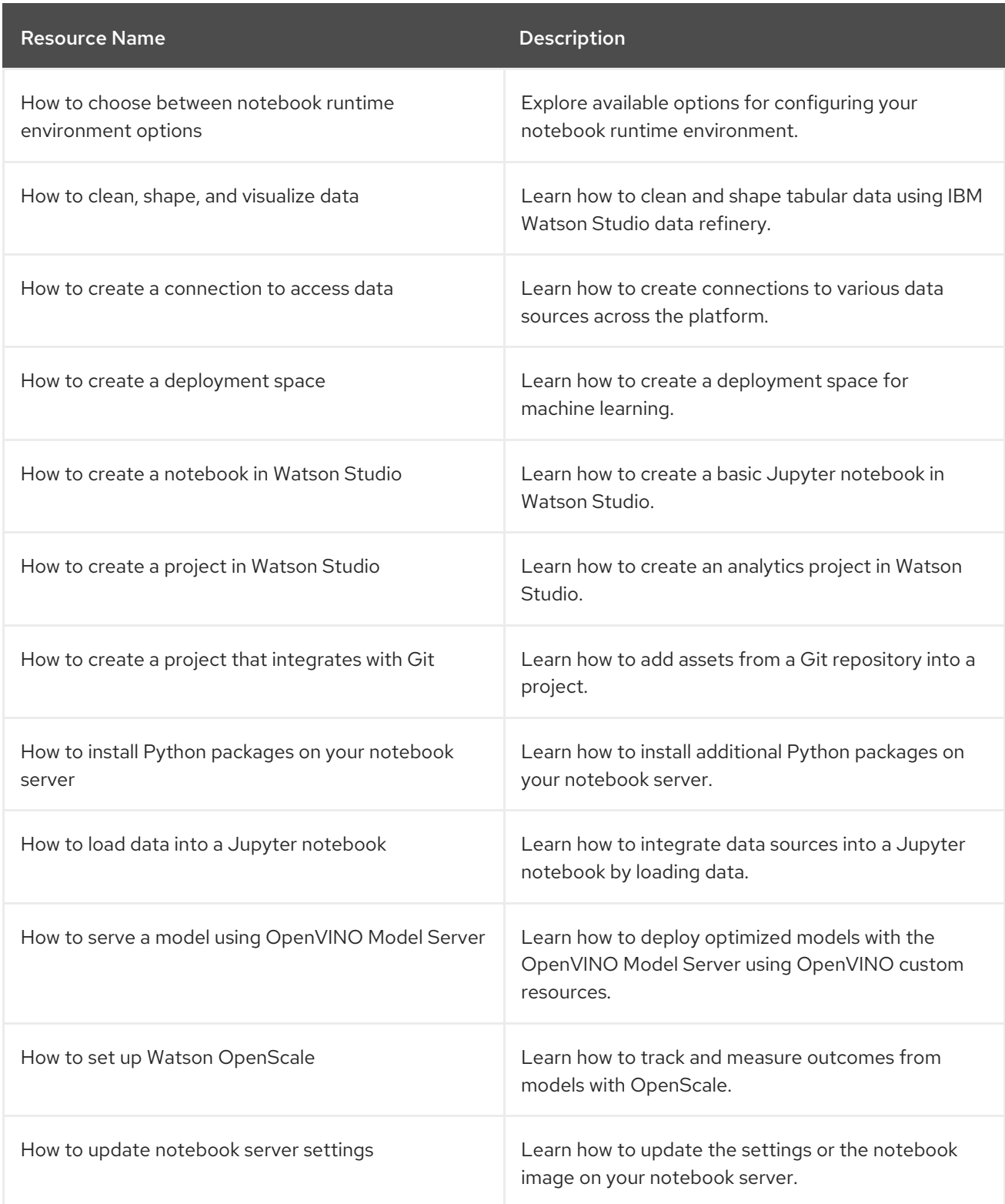

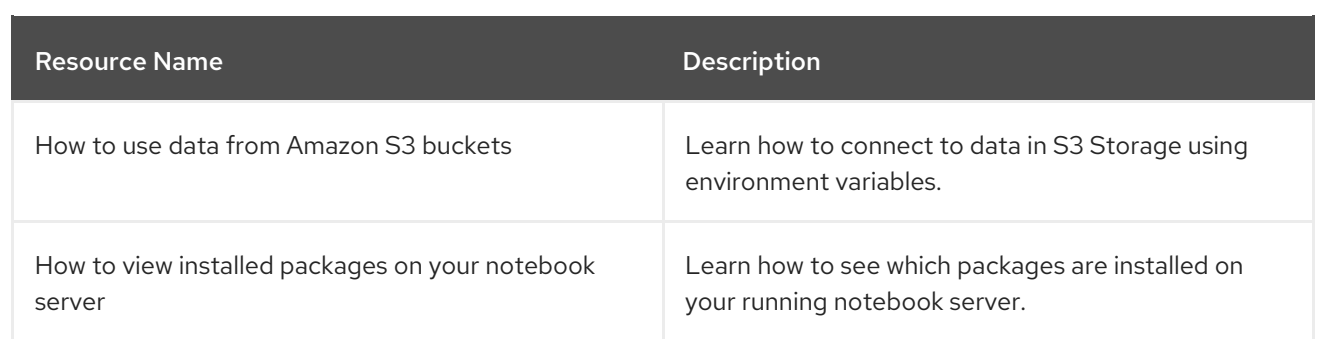

# <span id="page-33-0"></span>6.1. ACCESSING TUTORIALS

You can access learning resources for Red Hat OpenShift AI and supported applications.

#### Prerequisites

- Ensure that you have logged in to Red Hat OpenShift AI.
- You have logged in to the OpenShift web console.

#### Procedure

- 1. On the Red Hat OpenShift AI home page, click Resources. The Resources page opens.
- 2. Click **Access tutorial** on the relevant tile.

#### Verification

You can view and access the learning resources for Red Hat OpenShift AI and supported applications.

#### Additional resources

• Common [questions.](https://access.redhat.com/documentation/en-us/red_hat_openshift_ai_cloud_service/1/html/getting_started_with_red_hat_openshift_ai_cloud_service/common-questions_get-started)

# CHAPTER 7. CONFIGURING YOUR IDE

<span id="page-34-0"></span>You can configure some notebook workbenches to get the most out of your data science work.

### <span id="page-34-1"></span>7.1. CONFIGURING YOUR CODE-SERVER WORKBENCH

You can use extensions to streamline your workflow, add new languages, themes, debuggers, and connect to additional services.

For more information on code-server, see [code-server](https://github.com/coder/code-server) in GitHub .

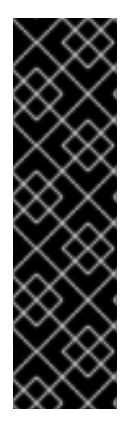

#### IMPORTANT

The code-server notebook image is currently available in Red Hat OpenShift AI as a Technology Preview feature. Technology Preview features are not supported with Red Hat production service level agreements (SLAs) and might not be functionally complete. Red Hat does not recommend using them in production. These features provide early access to upcoming product features, enabling customers to test functionality and provide feedback during the development process.

For more information about the support scope of Red Hat Technology Preview features, see [Technology](https://access.redhat.com/support/offerings/techpreview/) Preview Features Support Scope .

#### <span id="page-34-2"></span>7.1.1. Installing extensions with code-server

#### Prerequisites

- You have logged in to Red Hat OpenShift AI.
- If you use specialized OpenShift AI groups, you are part of the user group or admin group (for example,**rhoai-users** or **rhoai-admins**) in OpenShift.
- You have created a data science project that has a code-server workbench.

#### Procedure

- 1. From the OpenShift AI dashboard, click Data Science Projects. The Data science projects page opens.
- 2. Click the name of the project containing the code-server workbench you want to start. The Details page for the project opens.
- 3. Click the toggle in the Status column for the relevant workbench to start a workbench that is not running. The status of the workbench that you started changes from **Stopped** to Running.
- 4. After the workbench has started, click Open to open the workbench notebook.
- 5. In the Activity Bar, click the Extensions icon. ( )

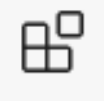

6. Search for the name of the extension you want to install.

7. Click Install to add the extension to your code-server environment. The extension you installed appears in the **Browser - Installed** list on the **Extensions** panel.

#### <span id="page-35-0"></span>7.1.1.1. Extensions

See Open VSX [Registry](https://open-vsx.org/) for available third-party extensions that you can consider installing.

# <span id="page-35-1"></span>7.2. BUILDING THE RSTUDIO SERVER NOTEBOOK IMAGES

#### Disclaimer

Red Hat supports managing workbenches in OpenShift AI. However, Red Hat does not provide support for the RStudio software. RStudio Server is available through <https://rstudio.org/> and is subject to their licensing terms. Review their licensing terms before you use this sample workbench.

The CUDA - RStudio Servernotebook image contains NVIDIA CUDA technology. CUDA licensing information is available at [https://docs.nvidia.com/cuda/.](https://docs.nvidia.com/cuda/) Review their licensing terms before you use this sample workbench.

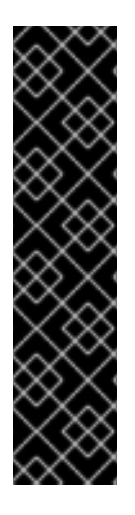

#### IMPORTANT

The RStudio Server and CUDA - RStudio Servernotebook images are currently available in Red Hat OpenShift AI as Technology Preview features.

Technology Preview features are not supported with Red Hat production service level agreements (SLAs) and might not be functionally complete. Red Hat does not recommend using them in production. These features provide early access to upcoming product features, enabling customers to test functionality and provide feedback during the development process.

For more information about the support scope of Red Hat Technology Preview features, see [Technology](https://access.redhat.com/support/offerings/techpreview/) Preview Features Support Scope .

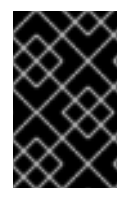

#### IMPORTANT

Complete the workaround steps described in the Branch workaround for RStudio image BuildConfig definition [knowledgebase](https://access.redhat.com/solutions/7060469) article before performing the following manual build steps.

To use the RStudio Server and CUDA - RStudio Servernotebook images, you must first build them by creating a secret and triggering the BuildConfig, and then enable them in the OpenShift AI UI by editing the **rstudio-rhel9** and **cuda-rstudio-rhel9** image streams.

#### Prerequisites

- Before starting the RStudio Server build process, you have at least 1 CPU and 2Gi memory available for **rstudio-server-rhel9**, and 1.5 CPUs and 8Gi memory available for **cuda-rstudioserver-rhel9** on your cluster.
- You are logged in to your OpenShift cluster.
- You have the **cluster-admin** role in OpenShift Dedicated, to the namespace **rhoaiapplications**, or with cluster-wide role binding.
- You have an active Red Hat Enterprise Linux (RHEL) subscription.

#### Procedure

1. Create a secret with Subscription Manager credentials. These are usually your Red Hat Customer Portal username and password.

Note: The secret must be named **rhel-subscription-secret**, and its **USERNAME** and **PASSWORD** keys must be in capital letters.

oc create secret generic rhel-subscription-secret --from-literal=USERNAME=<username> - from-literal=PASSWORD=<password> -n redhat-ods-applications

- 2. Start the build:
	- a. To start the lightweight RStudio Server build:

oc start-build rstudio-server-rhel9 -n redhat-ods-applications --follow

b. To start the CUDA-enabled RStudio Server build, trigger the **cuda-rhel9** BuildConfig:

oc start-build cuda-rhel9 -n redhat-ods-applications --follow

The cuda-rhel9 build is a prerequisite for cuda-rstudio-rhel9. The cuda-rstudio-rhel9 build starts automatically.

3. Confirm that the build process has completed successfully using the following command. Successful builds appear as **Complete**.

oc get builds -n redhat-ods-applications

- 4. After the builds complete successfully, use the following commands to make the notebook images available in the OpenShift AI UI.
	- a. To enable the RStudio Server notebook image:

oc label -n redhat-ods-applications imagestream rstudio-rhel9 opendatahub.io/notebookimage='true'

b. To enable the CUDA - RStudio Server notebook image:

oc label -n redhat-ods-applications imagestream cuda-rstudio-rhel9 opendatahub.io/notebook-image='true'

#### Verification

- You can see RStudio Server and CUDA RStudio Serverimages on the Applications → Enabled menu in the Red Hat OpenShift AI dashboard.
- You can see R Studio Serveror CUDA RStudio Serverin the Data Science Projects → Workbenches → Create workbench → Notebook image → Image selection dropdown list.

# <span id="page-37-0"></span>CHAPTER 8. ENABLING SERVICES CONNECTED TO OPENSHIFT AI

You must enable SaaS-based services, such as Anaconda Professional Edition, before using them with Red Hat OpenShift AI. On-cluster services are enabled automatically.

Typically, you can install services, or enable services connected to OpenShift AI using one of the following methods:

- **•** Enabling the service from the Explore page on the OpenShift AI dashboard, as documented in the following procedure.
- Installing the Operator for the service from OperatorHub. OperatorHub is a web console for cluster administrators to discover and select Operators to install on their cluster. It is deployed by default in OpenShift Dedicated (Installing from [OperatorHub](https://access.redhat.com/documentation/en-us/openshift_container_platform/4.15/html/operators/administrator-tasks#olm-installing-from-operatorhub-using-web-console_olm-adding-operators-to-a-cluster) using the web console ).

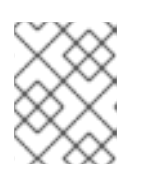

#### **NOTE**

Deployments containing Operators installed from OperatorHub may not be fully supported by Red Hat.

- Installing the Operator for the service from Red Hat Marketplace (Install [Operators](https://marketplace.redhat.com/en-us/documentation/operators)).
- Installing the service as an Add-on to your [OpenShift](https://docs.openshift.com/dedicated/operators/admin/olm-adding-operators-to-cluster.html) Dedicated (Adding Operators to an OpenShift Dedicated cluster) or ROSA cluster (Adding [Operators](https://docs.openshift.com/rosa/operators/admin/olm-adding-operators-to-cluster.html) to a ROSA cluster ).

For some services (such as Jupyter), the service endpoint is available on the tile for the service on the Enabled page of OpenShift AI. Certain services cannot be accessed directly from their tiles, for example, OpenVINO and Anaconda provide notebook images for use in Jupyter and do not provide an endpoint link from their tile. Additionally, it may be useful to store these endpoint URLs as environment variables for easy reference in a notebook environment.

Some independent software vendor (ISV) applications must be installed in specific namespaces. In these cases, the tile for the application in the OpenShift AI dashboard specifies the required namespace.

To help you get started quickly, you can access the service's learning resources and documentation on the Resources page, or by clicking the relevant link on the tile for the service on the Enabled page.

#### **Prerequisites**

- You have logged in to OpenShift AI.
- Your administrator has installed or configured the service on your OpenShift cluster.

#### Procedure

- 1. On the OpenShift AI home page, click Explore. The **Explore** page opens.
- 2. Click the tile of the service that you want to enable.
- 3. Click Enable on the drawer for the service.
- 4. If prompted, enter the service's key and click Connect.

5. Click Enable to confirm that you are enabling the service.

#### Verification

- The service that you enabled appears on the Enabled page.
- The service endpoint is displayed on the tile for the service on the Enabled page.

# <span id="page-39-0"></span>CHAPTER 9. DISABLING APPLICATIONS CONNECTED TO OPENSHIFT AI

You can disable applications and components so that they do not appear on the OpenShift AI dashboard when you no longer want to use them, for example, when data scientists no longer use an application or when the application license expires.

Disabling unused applications allows your data scientists to manually remove these application tiles from their OpenShift AI dashboard so that they can focus on the applications that they are most likely to use. See Removing disabled [applications](https://access.redhat.com/documentation/en-us/red_hat_openshift_ai_cloud_service/1/html/getting_started_with_red_hat_openshift_ai_cloud_service/disabling-applications_get-started#removing-disabled-applications_get-started) from OpenShift AI for more information about manually removing application tiles.

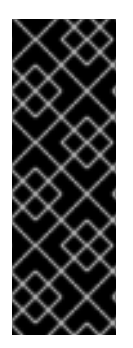

### IMPORTANT

Do not follow this procedure when disabling the following applications:

- Anaconda Professional Edition. You cannot manually disable Anaconda Professional Edition. It is automatically disabled only when its license expires.
- Red Hat OpenShift API Management. You can only uninstall Red Hat OpenShift API Management from OpenShift Cluster Manager.

#### Prerequisites

- You have logged in to the OpenShift web console.
- You are part of the **cluster-admins** or **dedicated-admins** user group in your OpenShift cluster. The **dedicated-admins** user group applies only to OpenShift Dedicated.
- You have installed or configured the service on your OpenShift cluster.
- The application or component that you want to disable is enabled and appears on the Enabled page.

#### Procedure

- 1. In the OpenShift web console, switch to the Administrator perspective.
- 2. Switch to the **redhat-ods-applications** project.
- 3. Click Operators → Installed Operators.
- 4. Click on the Operator that you want to uninstall. You can enter a keyword into the Filter by name field to help you find the Operator faster.
- 5. Delete any Operator resources or instances by using the tabs in the Operator interface. During installation, some Operators require the administrator to create resources or start process instances using tabs in the Operator interface. These must be deleted before the Operator can uninstall correctly.
- 6. On the Operator Details page, click the Actions drop-down menu and select Uninstall Operator.

An Uninstall Operator? dialog box is displayed.

7. Select Uninstall to uninstall the Operator, Operator deployments, and pods. After this is complete, the Operator stops running and no longer receives updates.

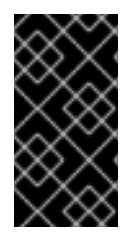

#### IMPORTANT

Removing an Operator does not remove any custom resource definitions or managed resources for the Operator. Custom resource definitions and managed resources still exist and must be cleaned up manually. Any applications deployed by your Operator and any configured off-cluster resources continue to run and must be cleaned up manually.

#### Verification

- The Operator is uninstalled from its target clusters.
- The Operator no longer appears on the Installed Operators page.
- The disabled application is no longer available for your data scientists to use, and is marked as **Disabled** on the Enabled page of the OpenShift AI dashboard. This action may take a few minutes to occur following the removal of the Operator.

### <span id="page-40-0"></span>9.1. REMOVING DISABLED APPLICATIONS FROM OPENSHIFT AI

After your administrator has disabled your unused applications, you can manually remove them from the Red Hat OpenShift AI dashboard. Disabling and removing unused applications allows you to focus on the applications that you are most likely to use.

#### **Prerequisites**

- Ensure that you have logged in to Red Hat OpenShift AI.
- You have logged in to the OpenShift web console.
- Your administrator has previously disabled the application that you want to remove.

#### Procedure

- 1. In the OpenShift AI interface, click Enabled. The Enabled page opens. Disabled applications are denoted with **Disabled** on the tile for the application.
- 2. Click Disabled on the tile for the application that you want to remove.
- 3. Click the link to remove the application tile.

#### Verification

• The tile for the disabled application no longer appears on the Enabled page.

# <span id="page-41-0"></span>CHAPTER 10. SUPPORT REQUIREMENTS AND LIMITATIONS

Review this section to understand the requirements for Red Hat support and any limitations to Red Hat support of Red Hat OpenShift AI.

# <span id="page-41-1"></span>10.1. SUPPORTED BROWSERS

Red Hat OpenShift AI supports the latest version of the following browsers:

- Google Chrome
- Mozilla Firefox
- **•** Safari

# <span id="page-41-2"></span>10.2. SUPPORTED SERVICES

Red Hat OpenShift AI supports the following services:

#### Table 10.1. Supported services

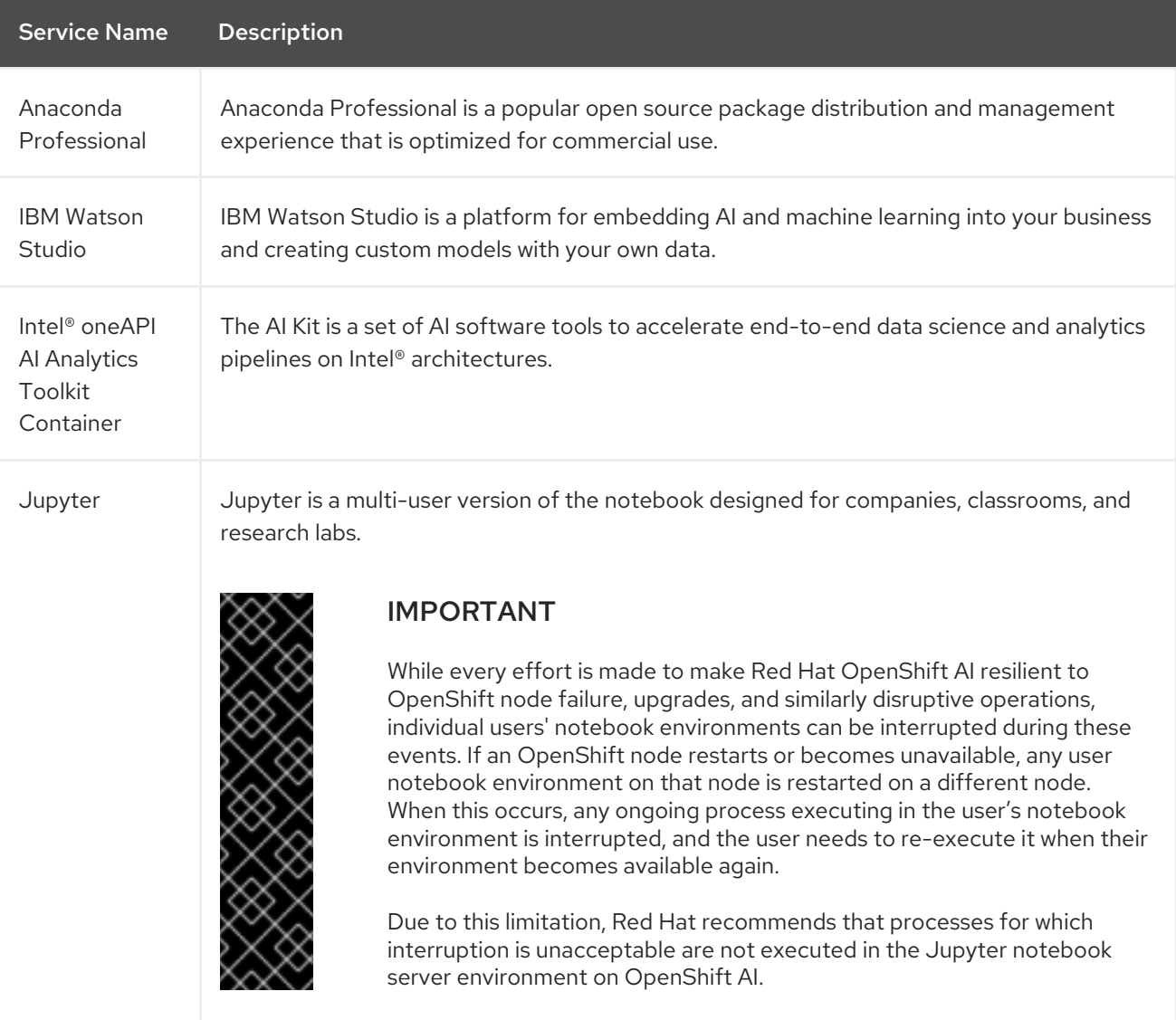

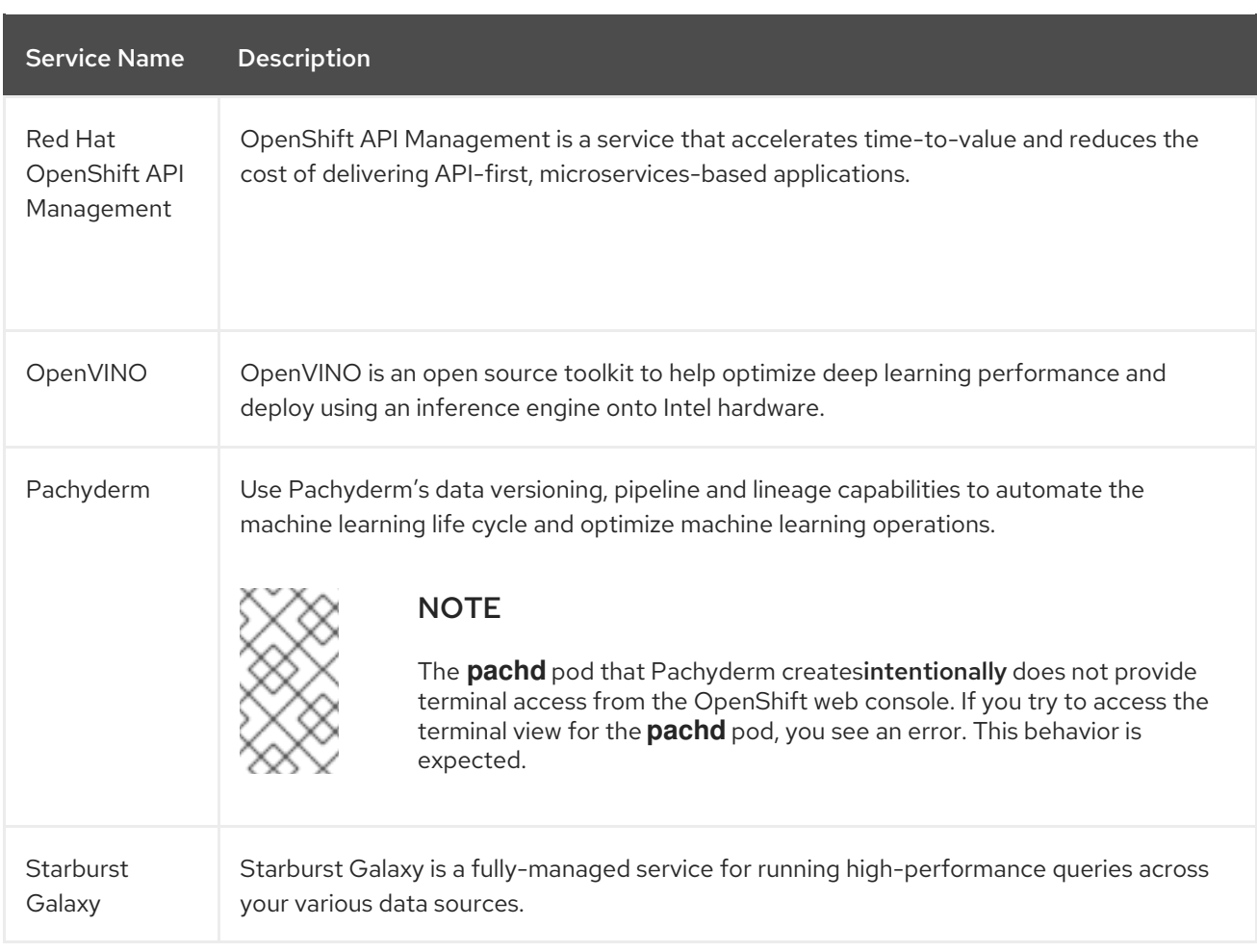

# <span id="page-42-0"></span>10.3. SUPPORTED PACKAGES

The latest supported notebook server images in Red Hat OpenShift AI are installed with Python by default. See the table in Options for notebook server [environments](https://access.redhat.com/documentation/en-us/red_hat_openshift_ai_cloud_service/1/html/getting_started_with_red_hat_openshift_ai_cloud_service/creating-a-project-workbench_get-started#options-for-notebook-server-environments_get-started) for a complete list of packages and versions included in these images.

You can install packages that are compatible with the supported version of Python on any notebook server that has the binaries required by that package. If the required binaries are not included on the notebook server image you want to use, contact Red Hat Support to request that the binary be considered for inclusion.

You can install packages on a temporary basis by using the **pip install** command. You can also provide a list of packages to the **pip install** command using a **[requirements.txt](https://access.redhat.com/documentation/en-us/red_hat_openshift_ai_cloud_service/1/html/working_on_data_science_projects/working-on-data-science-projects_nb-server#installing-python-packages-on-your-notebook-server_nb-server)** file. See Installing Python packages on your notebook server for more information.

You must re-install these packages each time you start your notebook server.

You can remove packages by using the **pip uninstall** command.

#### Additional resources

- **•** Installing Python packages on your [notebook](https://access.redhat.com/documentation/en-us/red_hat_openshift_ai_cloud_service/1/html/working_on_data_science_projects/working-on-data-science-projects_nb-server#installing-python-packages-on-your-notebook-server_nb-server) server
- Options for notebook server [environments](https://access.redhat.com/documentation/en-us/red_hat_openshift_ai_cloud_service/1/html/getting_started_with_red_hat_openshift_ai_cloud_service/creating-a-project-workbench_get-started#options-for-notebook-server-environments_get-started)

# CHAPTER 11. COMMON QUESTIONS

<span id="page-43-0"></span>In addition to documentation, Red Hat provides a rich set of learning resources for OpenShift AI and supported applications.

On the Resources page of the OpenShift AI dashboard, you can use the category links to filter the resources for various stages of your data science workflow. For example, click the Model serving category to display resources that describe various methods of deploying models. Click All items to show the resources for all categories.

For the selected category, you can apply additional options to filter the available resources. For example, you can filter by type, such as how-to articles, quick starts, tutorials; these resources provide the answers to common questions.

# <span id="page-44-0"></span>CHAPTER 12. TROUBLESHOOTING COMMON PROBLEMS IN JUPYTER FOR ADMINISTRATORS

If your users are experiencing errors in Red Hat OpenShift AI relating to Jupyter, their notebooks, or their notebook server, read this section to understand what could be causing the problem, and how to resolve the problem.

If you cannot see the problem here or in the release notes, contact Red Hat Support.

# <span id="page-44-1"></span>12.1. A USER RECEIVES A404: PAGE NOT FOUNDERROR WHEN LOGGING IN TO JUPYTER

#### Problem

If you have configured specialized user groups for OpenShift AI, the user name might not be added to the default user group for OpenShift AI.

#### **Diagnosis**

Check whether the user is part of the default user group.

- 1. Find the names of groups allowed access to Jupyter.
	- a. Log in to the OpenShift web console.
	- b. Click User Management → Groups.
	- c. Click the name of your user group, for example,**rhoai-users**. The Group details page for that group appears.
- 2. Click the Details tab for the group and confirm that the Users section for the relevant group contains the users who have permission to access Jupyter.

#### Resolution

- If the user is not added to any of the groups with [permission](https://access.redhat.com/documentation/en-us/red_hat_openshift_ai_cloud_service/1/html/managing_users/adding-users_user-mgmt) access to Jupyter, follow Adding users to add them.
- If the user is already added to a group with permission to access Jupyter, contact Red Hat Support.

# <span id="page-44-2"></span>12.2. A USER'S NOTEBOOK SERVER DOES NOT START

#### Problem

The OpenShift cluster that hosts the user's notebook server might not have access to enough resources, or the Jupyter pod may have failed.

#### **Diagnosis**

- 1. Log in to the OpenShift web console.
- 2. Delete and restart the notebook server pod for this user.
	- a. Click Workloads → Pods and set the Project to **rhods-notebooks**.

b. Search for the notebook server pod that belongs to this user, for example, **jupyter-nb- <username>-\***.

If the notebook server pod exists, an intermittent failure may have occurred in the notebook server pod.

If the notebook server pod for the user does not exist, continue with diagnosis.

- 3. Check the resources currently available in the OpenShift cluster against the resources required by the selected notebook server image. If worker nodes with sufficient CPU and RAM are available for scheduling in the cluster, continue with diagnosis.
- 4. Check the state of the Jupyter pod.

#### Resolution

- If there was an intermittent failure of the notebook server pod:
	- a. Delete the notebook server pod that belongs to the user.
	- b. Ask the user to start their notebook server again.
- If the notebook server does not have sufficient resources to run the selected notebook server image, either add more resources to the OpenShift cluster, or choose a smaller image size.
- **•** If the Jupyter pod is in a FAILED state:
	- a. Retrieve the logs for the **jupyter-nb-\*** pod and send them to Red Hat Support for further evaluation.
	- b. Delete the **jupyter-nb-\*** pod.
- If none of the previous resolutions apply, contact Red Hat Support.

### <span id="page-45-0"></span>12.3. THE USER RECEIVES ADATABASE OR DISK IS FULLERROR OR A NO SPACE LEFT ON DEVICE ERROR WHEN THEY RUN NOTEBOOK CELLS

#### Problem

The user might have run out of storage space on their notebook server.

#### **Diagnosis**

- 1. Log in to Jupyter and start the notebook server that belongs to the user having problems. If the notebook server does not start, follow these steps to check whether the user has run out of storage space:
	- a. Log in to the OpenShift web console.
	- b. Click Workloads → Pods and set the Project to **rhods-notebooks**.
	- c. Click the notebook server pod that belongs to this user, for example, **jupyter-nb-<idp>- <username>-\***.

d. Click Logs. The user has exceeded their available capacity if you see lines similar to the following:

Unexpected error while saving file: XXXX database or disk is full

#### Resolution

- Increase the user's available storage by expanding their persistent volume: [Expanding](https://access.redhat.com/documentation/en-us/openshift_container_platform/4.15/html/storage/expanding-persistent-volumes) persistent volumes
- Work with the user to identify files that can be deleted from the **/opt/app-root/src** directory on their notebook server to free up their existing storage space.

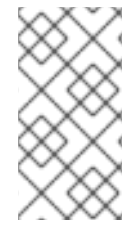

#### **NOTE**

When you delete files using the JupyterLab file explorer, the files move to the hidden **/opt/app-root/src/.local/share/Trash/files** folder in the persistent storage for the notebook. To free up storage space for notebooks, you must permanently delete these files.

# <span id="page-47-0"></span>CHAPTER 13. TROUBLESHOOTING COMMON PROBLEMS IN JUPYTER FOR USERS

If you are seeing errors in Red Hat OpenShift AI related to Jupyter, your notebooks, or your notebook server, read this section to understand what could be causing the problem.

If you cannot see your problem here or in the release notes, contact Red Hat Support.

# <span id="page-47-1"></span>13.1. I SEE A403: FORBIDDEN ERROR WHEN I LOG IN TO JUPYTER

#### Problem

If your administrator has configured specialized user groups for OpenShift AI, your user name might not be added to the default user group or the default administrator group for OpenShift AI.

#### Resolution

Contact your administrator so that they can add you to the correct group/s.

# <span id="page-47-2"></span>13.2. MY NOTEBOOK SERVER DOES NOT START

#### Problem

The OpenShift cluster that hosts your notebook server might not have access to enough resources, or the Jupyter pod may have failed.

#### Resolution

Check the logs in the Events section in OpenShift for error messages associated with the problem. For example:

Server requested 2021-10-28T13:31:29.830991Z [Warning] 0/7 nodes are available: 2 Insufficient memory, 2 node(s) had taint {node-role.kubernetes.io/infra: }, that the pod didn't tolerate, 3 node(s) had taint {node-role.kubernetes.io/master: }, that the pod didn't tolerate.

Contact your administrator with details of any relevant error messages so that they can perform further checks.

### <span id="page-47-3"></span>13.3. I SEE ADATABASE OR DISK IS FULLERROR OR ANO SPACE LEFT ON DEVICE ERROR WHEN I RUN MY NOTEBOOK CELLS

#### Problem

You might have run out of storage space on your notebook server.

#### Resolution

Contact your administrator so that they can perform further checks.